#### VALEPORT LIMITED

#### DataLog

#### Operating Manual For Use With

Model 600 MkIII CTD

Date: October 1996

Document Ref: 0300843A

This confidential document was prepared by the staff of Valeport Limited, the Company, and is the property of the Company, which also owns the copyright therein. All rights conferred by the law of the copyright and by virtue of international copyright conventions are reserved to the Company. This document must not be copied, reprinted or reproduced in any material form, either wholly or in part, and the contents of this document, and any method or technique available therefrom, must not be disclosed to any other person whatsoever without the prior written consent of the Company.

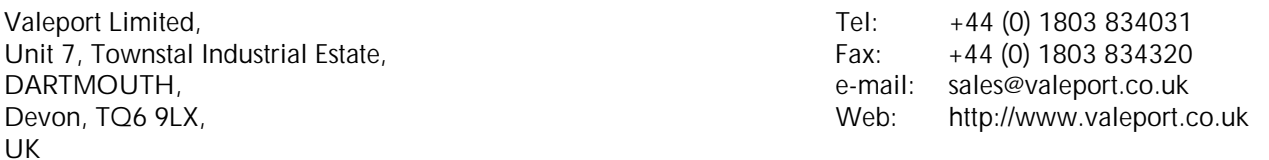

As part of our policy of continuous development, we reserve the right to alter, without prior notice, all specifications, designs, prices and conditions of supply for all our equipment.

Copyright © 1996

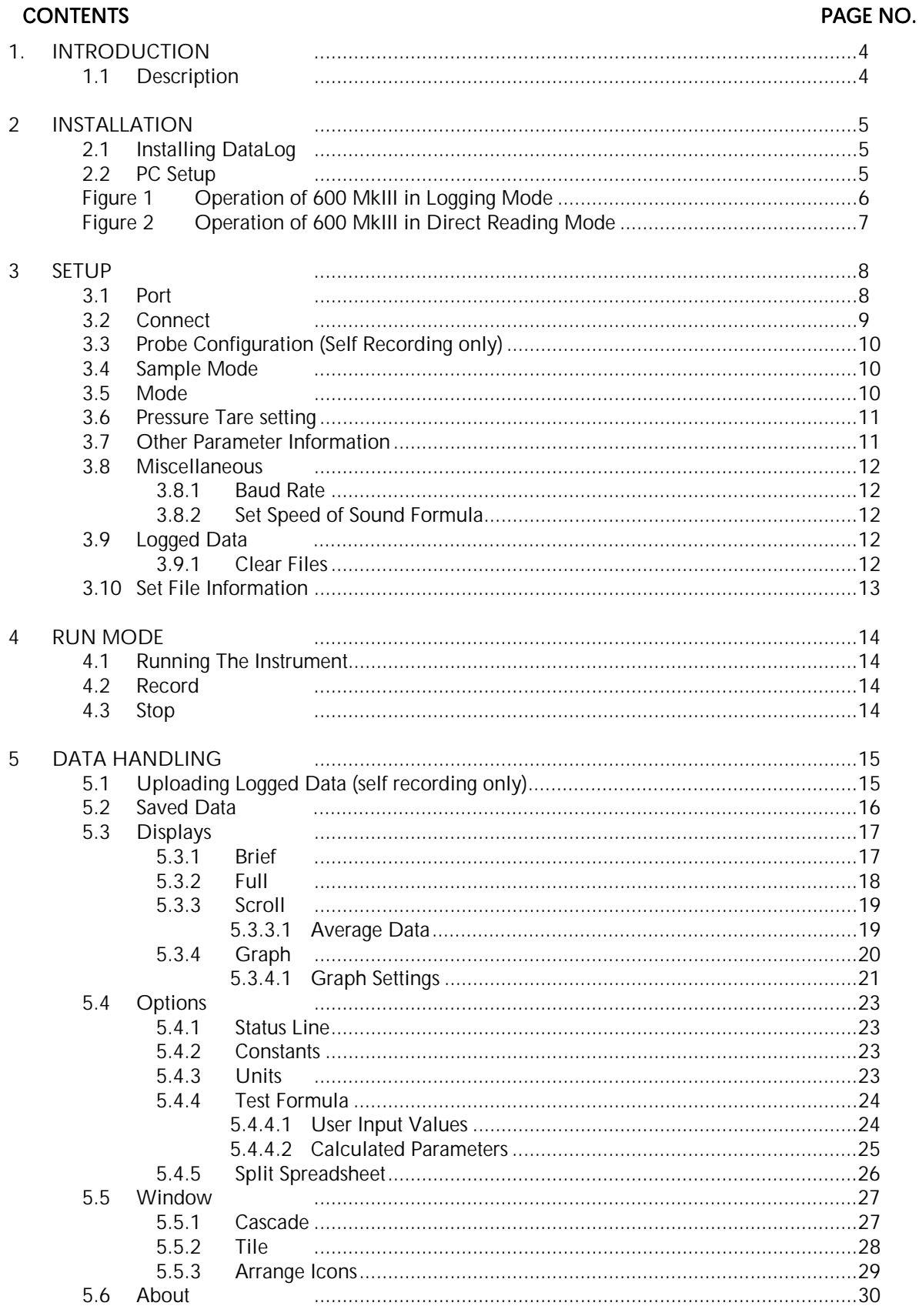

### **CONTENTS**

### PAGE NO.

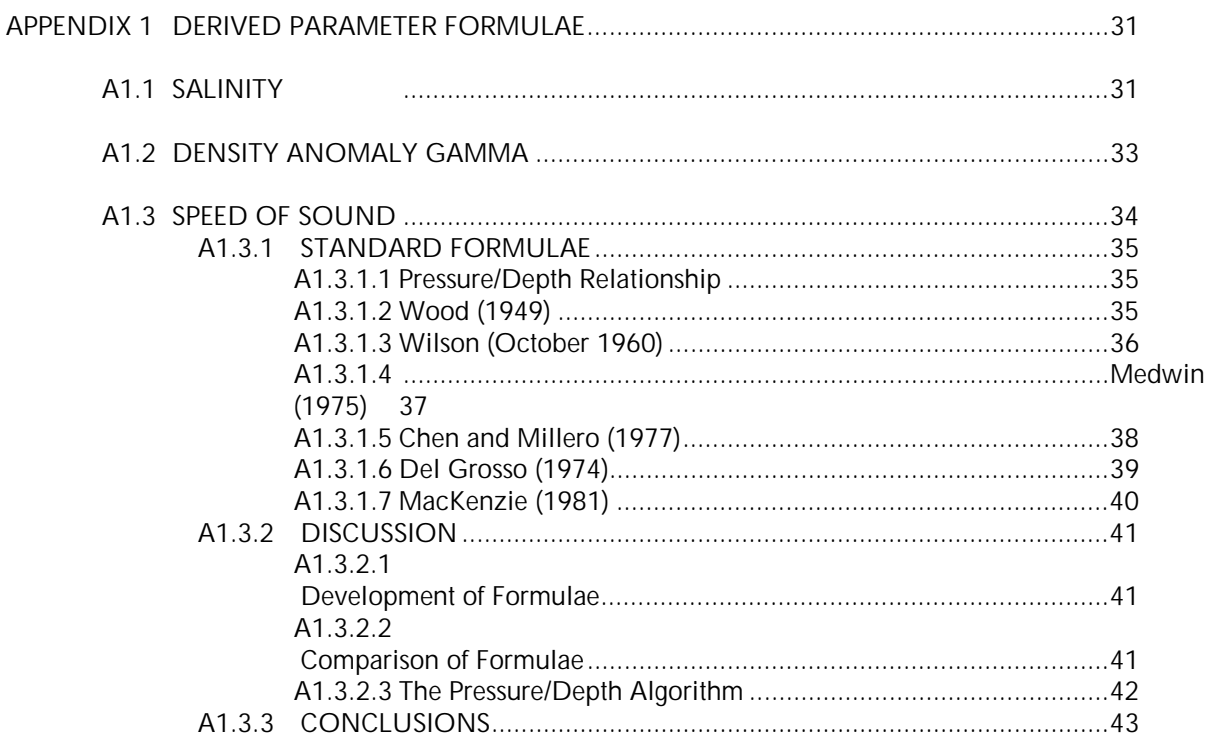

# 1. **INTRODUCTION**

This document covers the operation of the Model 600 MkIII CTD probe, when used with DataLog PC software. DataLog software is also compatible with other Valeport instruments, so the user may find functions that are unavailable with this instrument. These functions are for use with other Valeport instruments only, and are not covered in this manual.

# 1.1 DESCRIPTION

DataLog is an event driven program written in VISUAL BASIC FOR WINDOWS for use with Valeport data gathering instruments. The program allows the user to configure the sampling regime of the instruments, view data in real time using a selection of displays, and extract and view data from logging instruments.

Available displays include real time only displays for measured and calculated parameters (if applicable) tabulated scroll, and graphical output. The user can select suitable scales for the graphical displays

Additional features of DataLog include:

- Recording of real time data to PC.
- Printing of data (tabulated scroll and graphs).
- Test Formula function to allow data checks.
- Simple statistical analysis of data.

# 2 INSTALLATION

# 2.1 INSTALLING DATALOG

It is recommended that an IBM compatible PC of 486 DX2 level or above is used, with Windows 3.1 or above. It is advisable to have at least 8Mb RAM fitted; software will operate with a standard 4Mb, but opening too many windows may cause system to "hang up".

To install DataLog follow the procedures as described below.

- Place the installation disk in drive A.
- **Enter WINDOWS Program Manager.**
- Select File using the mouse or Alt F.
- Use mouse to select Run or press the R key.
- In the command line type A:SETUP followed by <CR>.
- A Dialog box will appear with the message INITIALISING SETUP.
- After a few seconds you will be asked to select the path and directory in which to install DataLog.
- Select Continue to select default DataLog directory.

The installation will now commence. When finished an OK prompt will appear with the message INSTALLATION IS COMPLETE. The DataLog program is now available for use under the Program Manager.

# 2.2 PC SETUP

In order for DataLog to operate correctly, the format of the date, time and numbers must be correctly set within the Windows Control Panel.

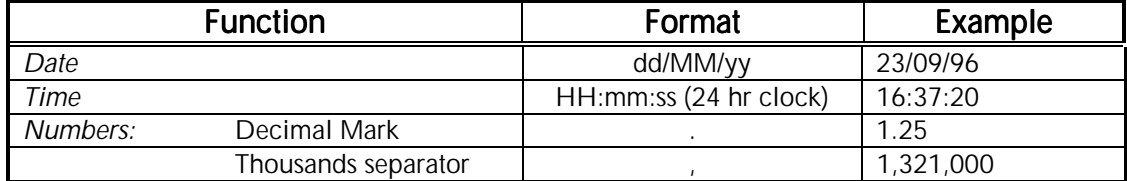

### Failure to set the above parameters correctly may result in the software being unable to read data from the instrument.

Flow charts on the next two pages indicate the principle steps in operating Model 600 MkIII in Direct Reading and Self Recording modes. For more detailed explanations and instructions please refer to Sections 3 & 4.

# FIGURE 1 OPERATION OF 600 MKIII IN LOGGING MODE

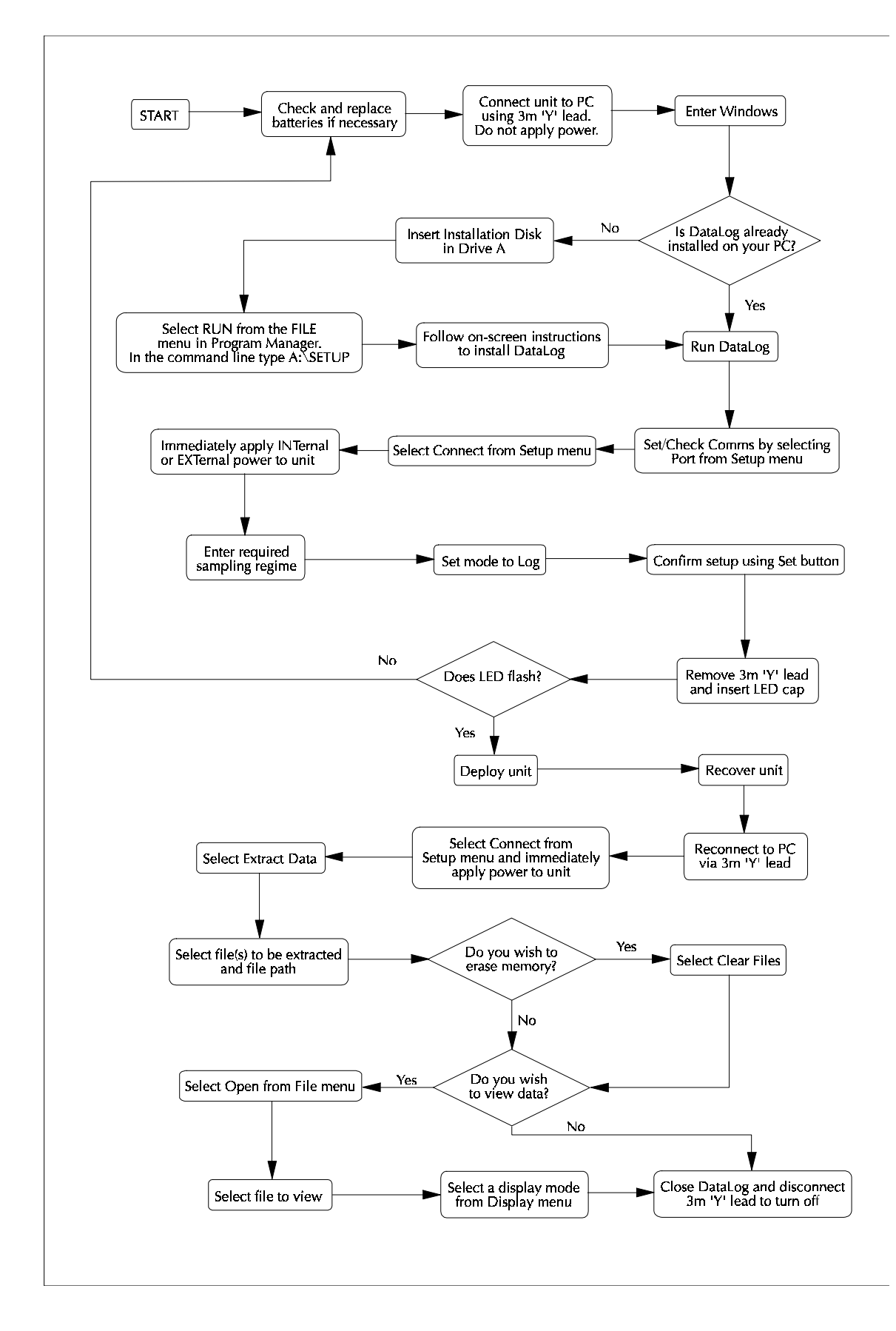

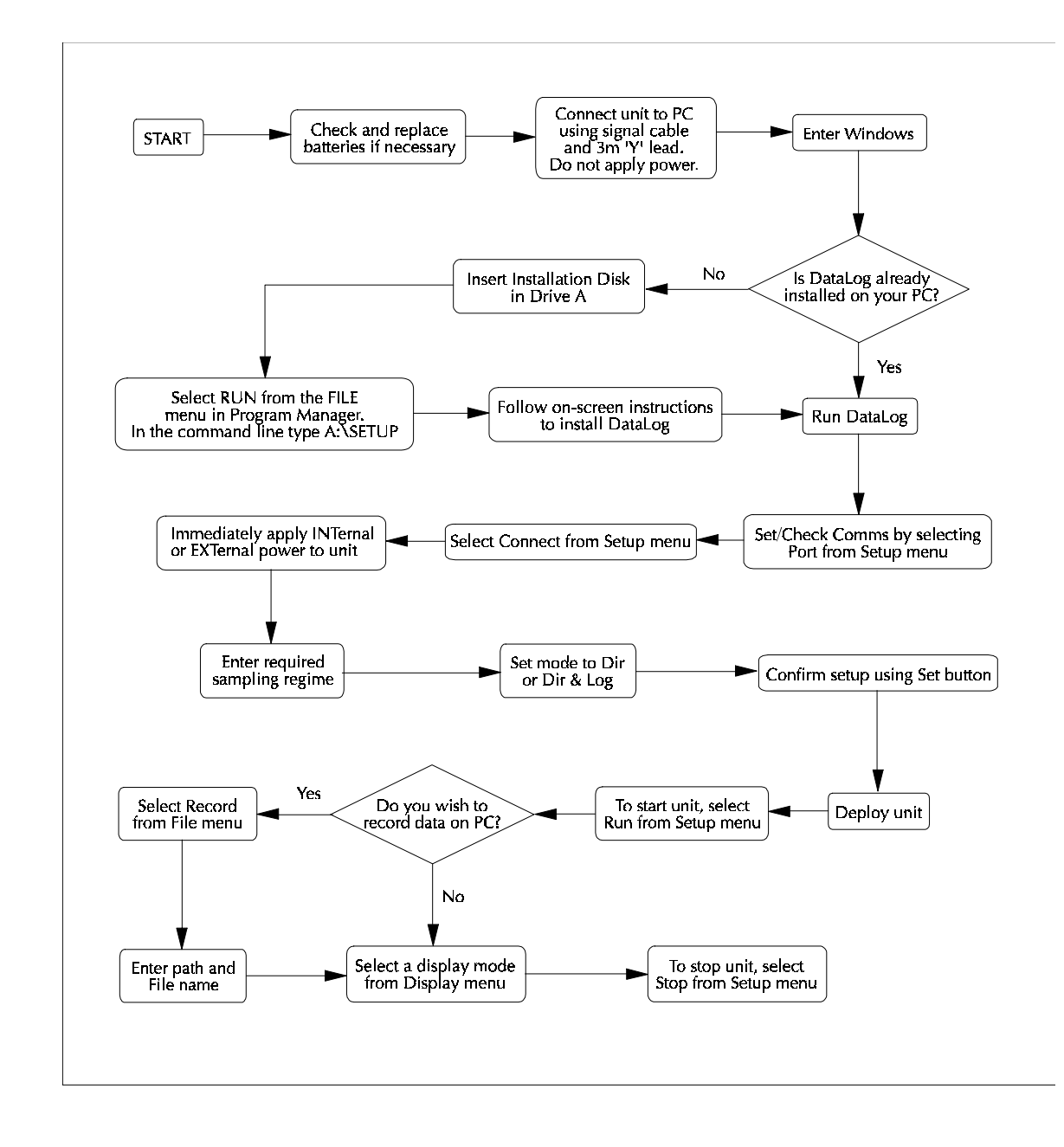

# FIGURE 2 OPERATION OF 600 MKIII IN DIRECT READING MODE

# 3 SETUP

In order to operate the unit, the first step is to correctly configure it using the **Setup** pull down menu in the opening DataLog screen. This menu contains all controls necessary for communication with the instrument, setup of sampling regime, and data extraction.

# 3.1 PORT 3.1 PORT

Communications are via RS232 comms port. It is necessary to set the comms port configuration before any communications can be achieved. Do this by selecting **Port** from the **Setup** menu. The following display will be shown:

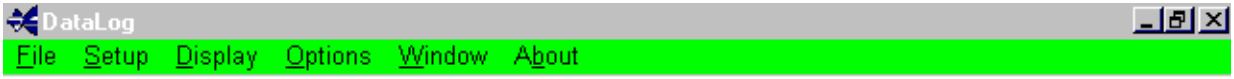

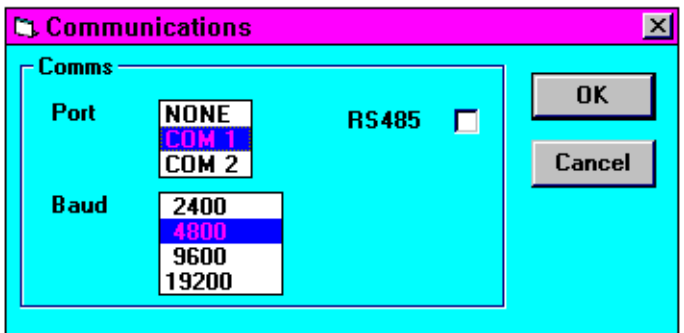

#### 18 September 1996 10:49:32 R

Select the correct comms port number using the mouse. Note that the default baud rate is 4800. For reference, the communications are pre-set to 8 data bits, 1 stop bit and no parity; these are not user changeable.

If the user intends to use the 600 MkIII in Direct Reading mode over long cable lengths, there is a factory fit option to communicate using RS485 rather than RS232. If this option is fitted to the instrument, communications must be via the RS485 adaptor supplied, and the RS485 box in the above display must be checked.

# 3.2 CONNECT 3.2

Having correctly configured the comms port, it is possible to communicate with the instrument. Select Connect from the Setup menu.

A Dialog box similar to that shown below will appear. Confirmed in the title block are the instrument type (Model 600 fitted with Conductivity, Temperature and Depth sensors) and the serial number of the unit (13888). This box allows changes to be made to the unit's setup. The different options are detailed below.

NOTE: If the Set command is not implemented, the changes will not be made in the instrument.

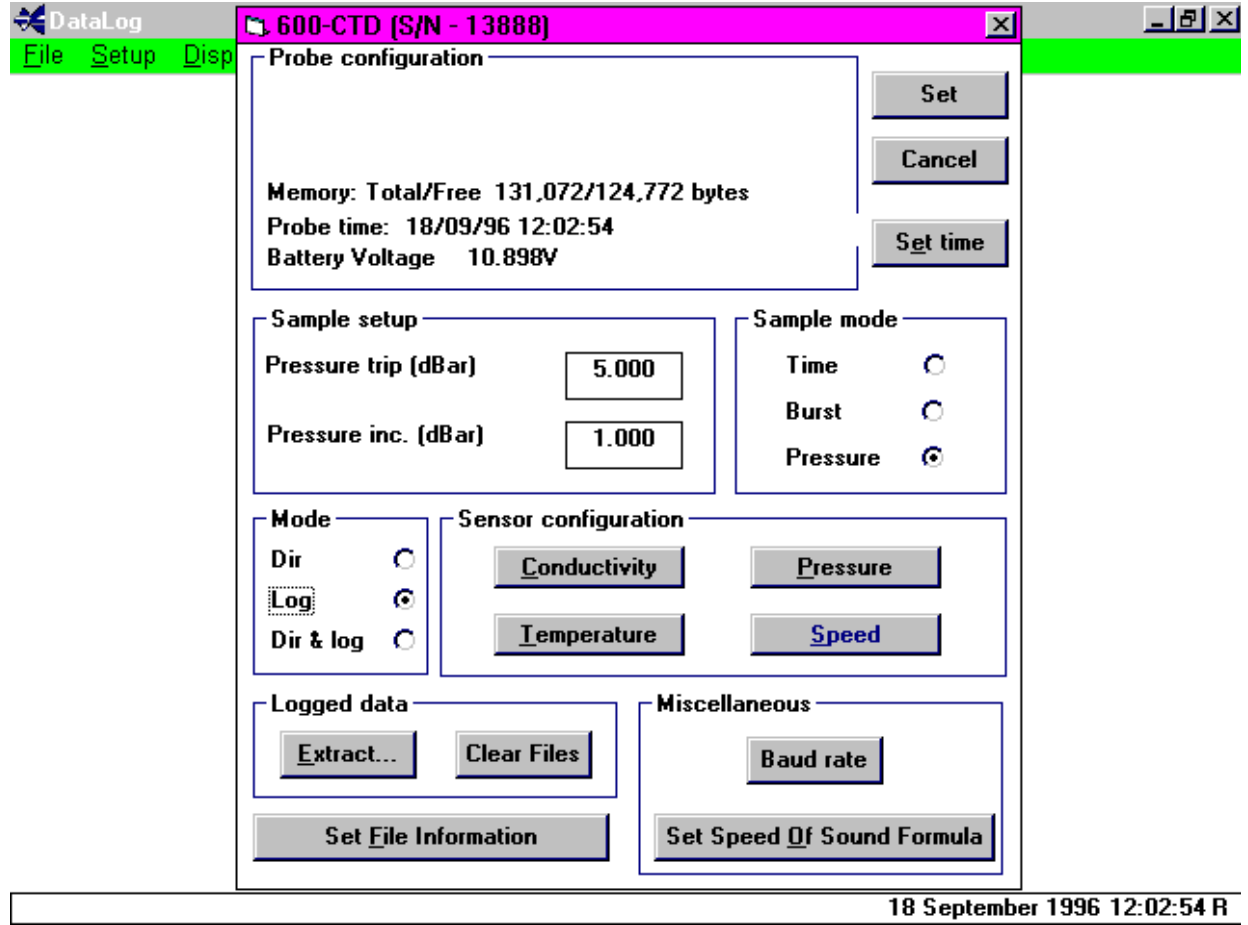

It is also possible to return to Connect stage from Run mode, if changes need to be implemented. Run mode must then be reselected once changes have been set.

# 3.3 PROBE CONFIGURATION (SELF RECORDING ONLY)

The amount of total memory and the amount available for recording data is shown together with the probe date/time. In the above example, the unit has a total of 131,072 bytes of which 124,772 are unused.

## 3.4 SAMPLE MODE

Three options are available, TIME, BURST or PRESSURE sampling.

- TIME sampling is designed for fast profiling, with the instrument on all the time and every sample logged.
- BURST sampling is designed for longer term deployment, where the instrument is switched on for a number of samples which are logged. The instrument then goes into sleep mode until the next burst is required.
- PRESSURE sampling is based on sampling at pre-defined depth increments.

For TIME based sampling, select Time and the Sample Setup Dialog box will show the present value of the sample period. To change this value, click on the relevant box with the mouse and enter the required time. The minimum time period is 2 seconds.

For BURST based sampling, select Burst and the Sample Setup Dialog box will show the present value for sample period and No. of datasets in burst. To change these values, click on the relevant box with the mouse and enter the required values.

For PRESSURE based sampling, select Pressure and the Sample Setup Dialog box will show the present value for the Pressure Trip and Pressure increment in dBars. The Pressure trip is the pressure after which records are required [e.g. enter 0 for sampling from the surface, or 2 for sampling from 2 dBar or approximately 2 metres, etc.]. The Pressure increment is the incremental value at which samples are taken. [E.g. enter 5 to perform a sample every 5 dBar i.e. 5,10,15,20 etc. referenced from the Pressure trip].

DataLog will not allow a value of 0 to be set for any parameter, with the exception of Pressure Trip. If the user attempts to set 0, a Bad Parameter message will be displayed, and a default value will be placed in the relevant box.

## 3.5 MODE 3.5

The Modes available will depend upon the instrument type. If the unit has self recording capability, it will have Direct Reading, Self Recording or Both options. If the unit is not capable of self recording, only Direct Reading is available. In all cases however, it is possible to record Direct Reading data to disk. See Section 4.1 for details of how to do this.

- i) **Dir** This is Direct reading where the data is transmitted in real time mode in intervals defined by the sampling setup.
- ii)  $\text{Log}$  This Logging mode stores averaged data in the instrument RAM in intervals defined by the sampling setup. No data will be transmitted in this mode.
- iii) Dir & Log This mode performs i) and ii) i.e. real-time data is transmitted and stored to internal RAM.

Select the desired operating mode by clicking on the relevant option with the mouse.

# 3.6 PRESSURE TARE SETTING

All pressure measurements are related to absolute. Prior to deployment the tare pressure can be set. To set the current tare pressure, select Pressure in the Sensor Configuration window. The current calibration and pressure tare will be displayed. Select Set Tare, the instrument will read the current absolute pressure and then adjust all subsequent pressure readings by this amount so they are referenced to the sea level pressure at the time of deployment.

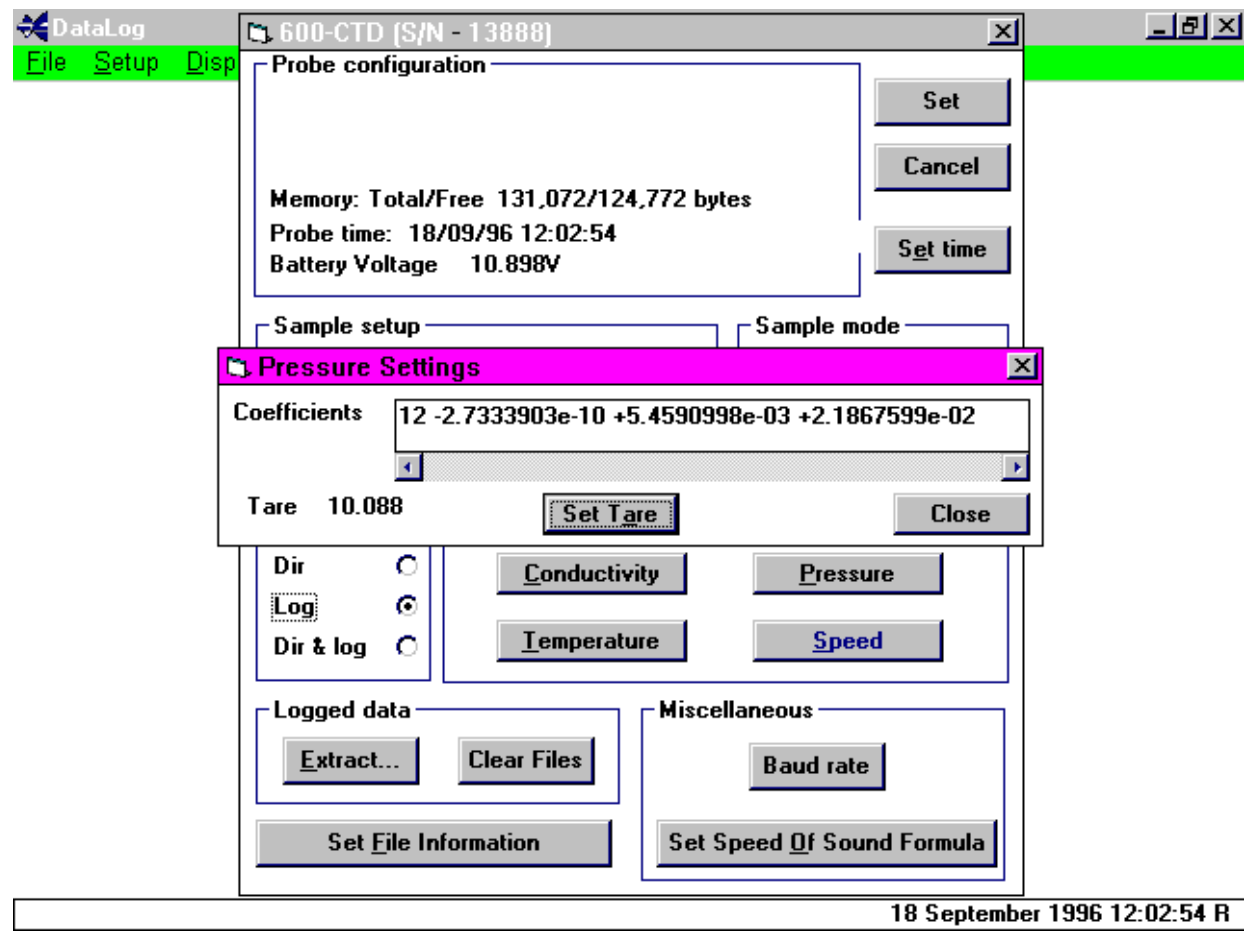

## 3.7 OTHER PARAMETER INFORMATION

Similar Dialog boxes will appear for Temperature and Conductivity, showing the current calibration details. These cannot be altered in DataLog. For details of how to change calibration data, refer to the main Unit Operation Manual.

## 3.8 MISCELLANEOUS 3.8 MISCELLANEOUS

### 3.8.1 BAUD RATE 3.8.1

When uploading data, the baud rate limits the time taken. To speed the transfer process up, the baud may be changed to a higher rate than the standard 4800. It must be stressed that the cable lengths and the type of communications being used may restrict the maximum baud rate. If an upload error occurs, reduce the baud rate and retry.

For example, if using a short 'Y' lead to set up the instrument or extract data, 19200 should be acceptable assuming the PC in use can support this. When using very long cable lengths with current loop communications for example, the data rate may need to be slowed down to 1200 baud for successful protocol.

It should be noted, however, that the instrument will always start at 4800 baud from switch on.

### 3.8.2 SET SPEED OF SOUND FORMULA

DataLog calculates the additional parameters of Density Anomaly, Salinity and Speed of Sound from the measured values of Conductivity, Temperature and Depth. Many formulae have been put forward over the years for calculating Speed of Sound, and opinion varies as to which is the best. It is generally accepted that Chen & Millero (1977) is the most accurate for depth ranges over which Valeport units operate, and for this reason, this is the formula that is used as default. However, DataLog gives the user the option to use a different formula for calculating Speed of Sound, if it is deemed necessary. To change formula, click the Set Speed of Sound button at the bottom right of the Setup screen, and the various options are displayed. If any formula other than Chen & Millero is selected, the user is asked to input the geographical latitude at which the unit is to be used. See Appendix 1.3 for an explanation of this, full details of each formula, and a short discussion on the merits of each.

## 3.9 LOGGED DATA 3.9

The user also has the option to Upload Logged Data from Self Recording units. Full details on how to do this are given in Section 5.1.

### 3.9.1 CLEAR FILES 3.9.1

Click on this button to Erase the memory of a Self Recording unit. A confirmation is displayed, and clicking on OK erases memory.

### 3.10 SET FILE INFORMATION

The last function that can be performed in the Setup Menu is to specify the Site Information for each File contained within a Self Recording unit's memory. Clicking on this button reveals the following display:

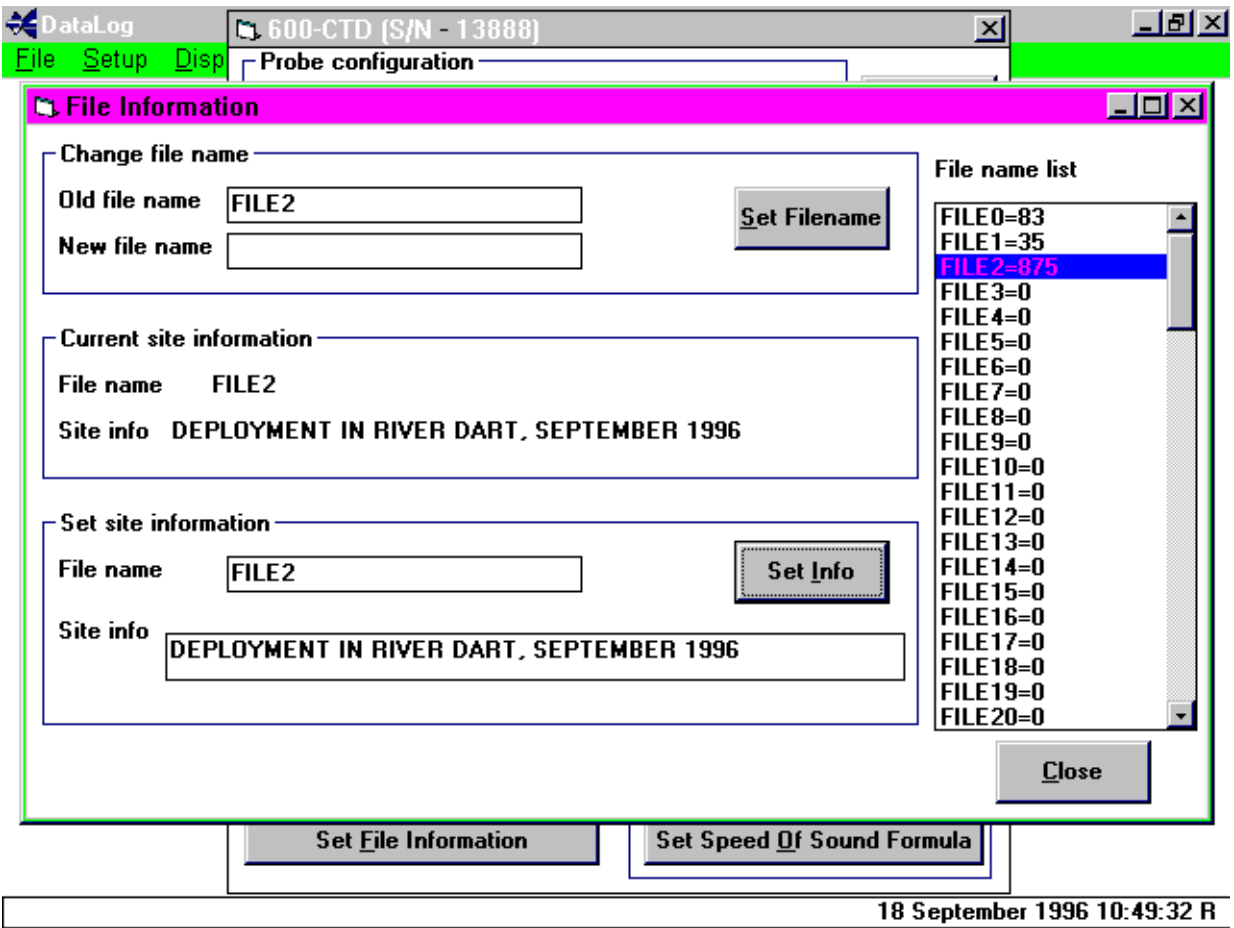

On the right hand side is a list of all files contained within the fish memory, and their sizes. To change or view the information of any file, click on that File with the mouse, or alternatively type the File name into any of the Old File Name boxes on the screen.

Having selected a File, the user has the option to change the File name, view current Site Information (Get Info), or set new File Information (Set Info). This information is contained within a header record for each File within the unit's internal memory.

# 4 RUN MODE

# 4.1 RUNNING THE INSTRUMENT

After all the instrument configurations have been set as required, it is possible to begin the sampling program. If the you are using the probe in Direct Reading or Both Mode, this is achieved by selecting Run from the **Setup** menu. The unit enters an interrupt period for 5 seconds, during which the message Initialising is displayed in the bottom left hand corner of the Window. Following this, the unit enters Run mode.

If you are using a self recording probe in Logging Mode only, YOU MUST REMOVE THE 3m 'Y' LEAD USED FOR SETTING UP THE UNIT AND FIT THE LED CAP to the fish after having set the desired configuration at the *Connect* Screen. Fitting the cap automatically sets the unit into Run Mode, as above, after a 5 second period during which the LED cap flashes.

#### After entering run mode, the unit will not begin to gather data until the following criteria are met.

- i] In Time and Burst sampling modes, the unit will not Run until a Conductivity of 0.7mS/cm is reached (i.e. the unit is submerged). To bypass this during workshop testing, use the 100 ohm loop resistor supplied.
- ii] In Pressure Trip mode, the unit will not Run until the designated pressure is reached.

To see real time Direct Reading data, use one of the display modes detailed in Section 5, by selecting the appropriate command from the Display pull down menu.

# 4.2 RECORD 4.2

It is possible for Direct Reading data to be recorded on computer disk. After the desired configuration has been set in the Connect Screen, select Record from the File pull down menu. You will be asked to specify a drive, directory and file name for the record. Then proceed to run the unit as above. The data will automatically be recorded as it is produced.

In order to view direct reading data, you must select a display mode from the **Display** pull down menu. Full details on these modes are in Section 5.3.

## 4.3 STOP 4.3

To stop the unit Running in Direct Reading or Both modes, select **Stop** from the **Setup** pull down menu. The unit will also stop if *Connect* is selected, or if the LED cap is removed in Logging mode. The unit must be stopped in order to allow certain functions to be used in the displaying of data. See Section 5 for further details.

# 5 DATA HANDLING

# 5.1 UPLOADING LOGGED DATA (SELF RECORDING ONLY)

Data are stored in internal battery backed RAM in binary format. Each time the unit is switched on or 'RUN', a new data file is created with its own header information containing averaging period, etc. following which the data is recorded. These data files can be uploaded and saved to disk by selecting Upload from the Connect screen in Setup. A binary file is created initially which mirrors the requested stored data files; the default name is RAW.

Calibrated files (default name CAL) are created from the binary files.

The Calibrated files can later be displayed in the various formats available with this package or imported into spreadsheets for statistical analysis.

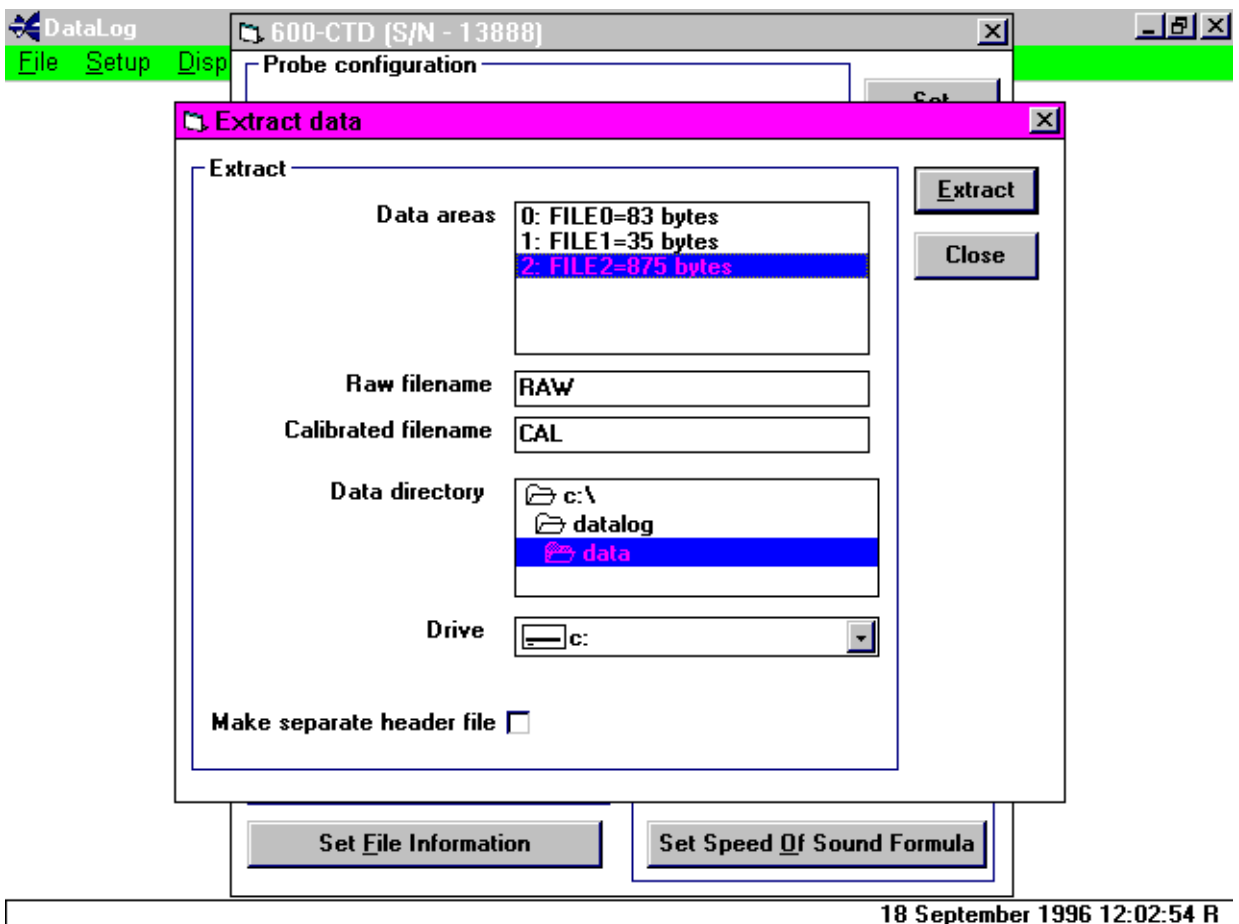

The Display will now show the following:

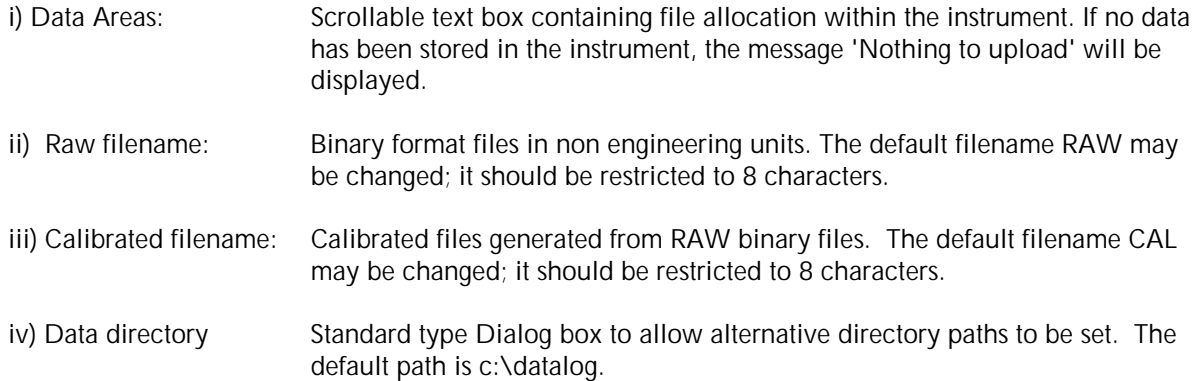

A header file is created as default, which contains various information about the file, with the following structure. To override this, select make Separate Header File.

File header created by DataLog on 18/09/96 11:33:54 Device: 600-CTD, Serial number: 13888 Mode: TIME\_SAMPLE Sample period (secs): 2 File name FILE1 Site information DEPLOYMENT RIVER DART, SEPTEMBER 96 Battery voltage 10.8V Conductivity coefficients: 13 +3.7010999e-15 -1.8060403e-09 +2.9448199e-03 -2.7385302e-01 Pressure coefficients: 12 +9.9365025e-09 +4.9724998e-02 +6.2463498e+00 Temperature coefficients: 12 +5.1126499e-10 +1.7455301e-03 +3.9514399e-02 Pressure tare 9.826601 Speed of sound formula Chen & Millero

As many files as you want can be selected at once with the mouse by holding down Ctrl while using the mouse to click on each file (as in the illustration above). Once the desired files have been highlighted, select **Upload**. Initially the RAW binary files will be created with an extension relating to file number e.g. RAW.005 corresponds to file number 5 in the instrument. The Calibrated data files are created using the same extension as the binary files from which they were created.

Note that the data in the instrument is not erased after uploading, further logging will occur after the last record.

## 5.2 SAVED DATA

If you wish to look at data already on the computer, either Uploaded from the a self recording unit or recorded from Direct Reading mode, select Open from the File menu. Select the desired drive, directory and file and push Enter. The correct file will then be opened.

# 5.3 DISPLAYS 5.3 DISPLAYS

Data from the unit can be displayed in 4 formats. Several different displays can be shown simultaneously and iconized.

#### **For Direct Reading Display**

#### 5.3.1 BRIEF

The **Brief** display will show the parameters transmitted by the instrument in real time mode only. It should be noted that data will only be updated at the end of a sample period. Data stored on disk cannot be displayed in this format.

This display is not sizeable, but can be iconized and moved outside the DataLog environment.

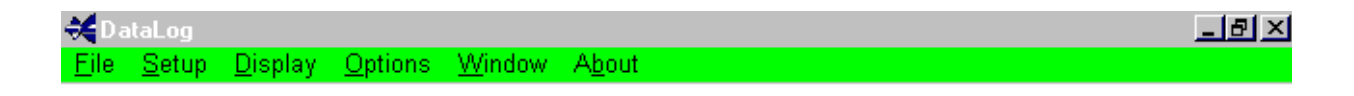

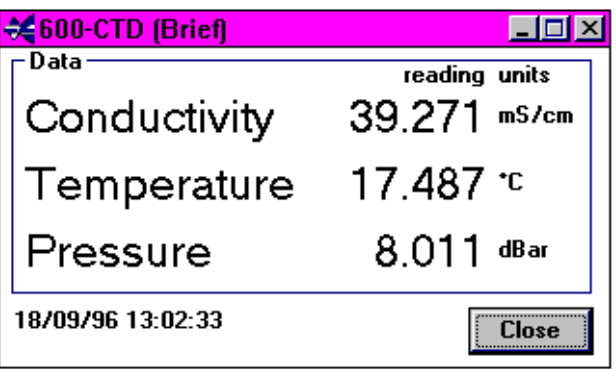

18 September 1996 13:02:33 R

### 5.3.2 FULL

The **Full** display is also only available in real-time mode, and offers the parameters as shown below. The Salinity, Density Anomaly and Sound Speed are calculated by DataLog and not by the instrument. Parameters which are not fitted to the instrument are shown in italics and not updated. This display is not sizeable, but can be iconized and moved outside the DataLog environment.

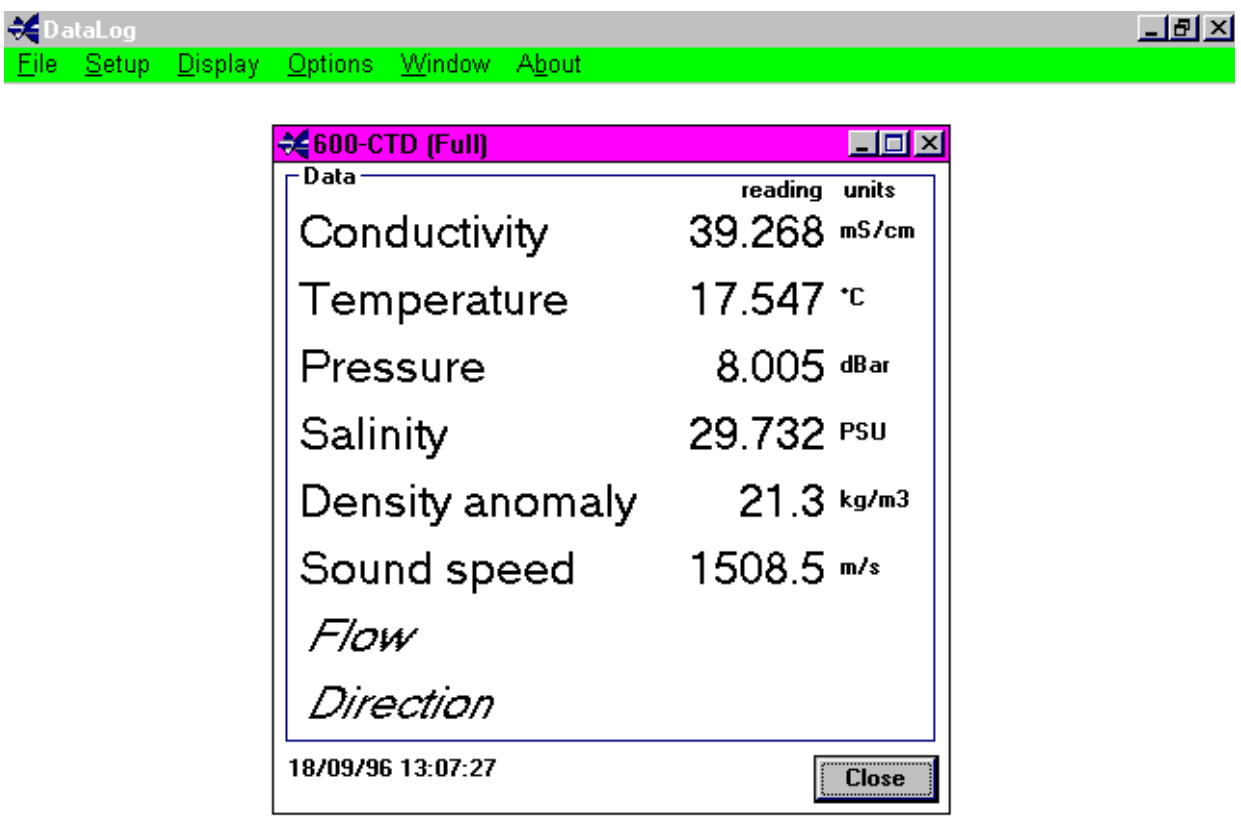

18 September 1996 13:07:27 R

### 5.3.3 SCROLL 5.3.3

As the title suggests, a Scrolled display will be shown as below. The most recent data will be displayed at the top therefore scrolling data down. To view information outside the text box, shift the display using the arrow controls with the mouse. Unlike the **Brief** and *Full* display options, data previously stored from real time recording (see sections 4.1 & 5.2) or Uploaded from the instrument (see section 5.1) can be recalled and displayed in this format. The example below shows a typical scrolled display of recorded data.

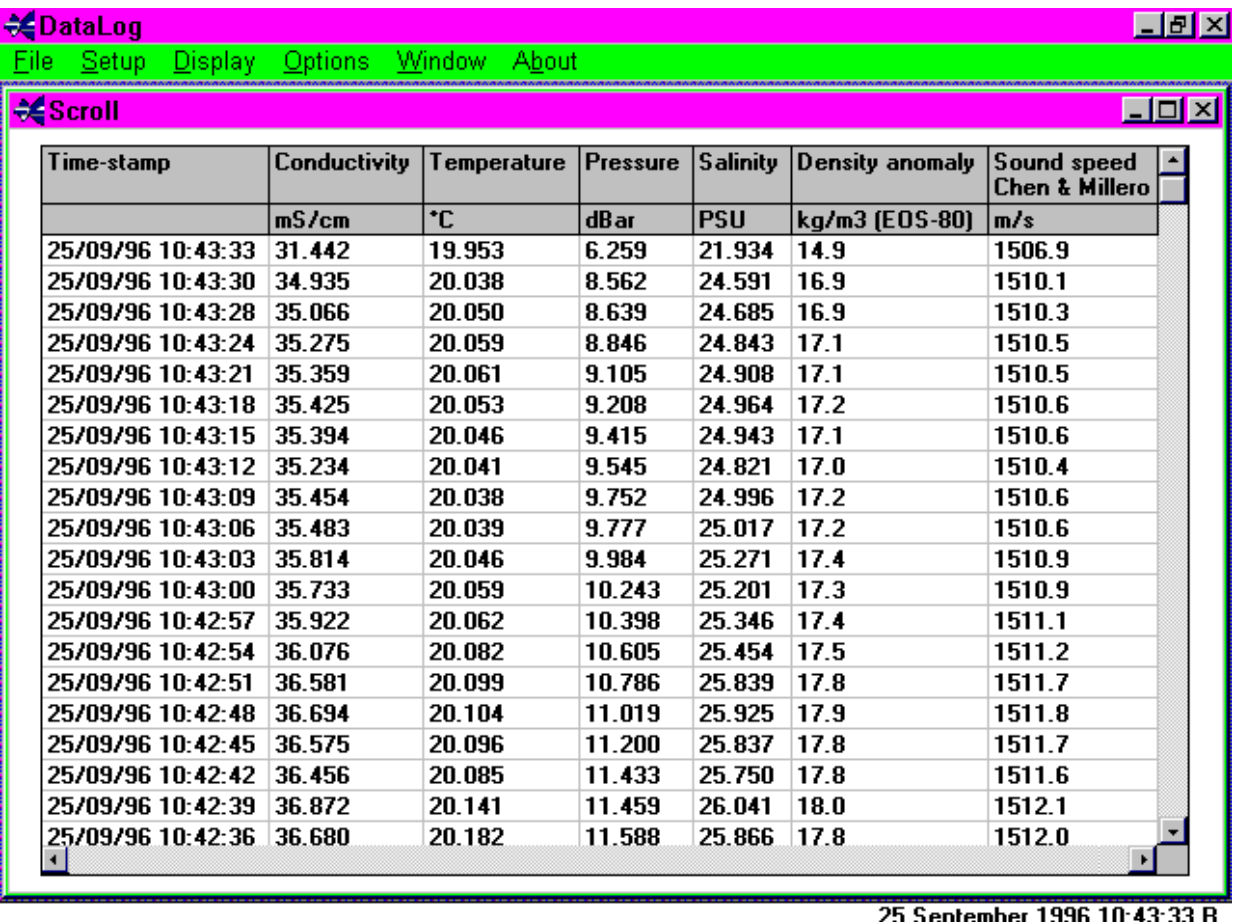

Data displayed in this format can be printed, but not while the unit is actually running. If this screen is being used for real time display, **Stop** or **Connect** must be selected to allow data printing. To print off a table of data, select Print from the Options Menu. A standard Windows Print Options form will be displayed.

It is also possible to select the font in which the data is to be printed. Selecting **Set Print Font** before selecting the **Print** function reveals a display showing all available printer fonts. NB Some TrueType fonts will not size to the page correctly, so use of these is not recommended.

### 5.3.3.1 AVERAGE DATA

A display of average data values can be obtained from this screen. While the unit is stopped (or with recorded/uploaded data), the Scroll table has the property of allowing values within the table to be highlighted. This can be done either by dragging the mouse over the desired values, or by clicking on a column header to select the entire column. Then select **Data Analysis** from the **Display** menu. A table will be displayed, showing high and low values, the mean value of the data, and the Standard Deviation of the data.

NOTE: It is not possible to perform Data Analysis on more than one parameter at once.

### 5.3.4 GRAPH

The Graphical display function can be used for either real time or recorded data, and allows each parameter from the instrument to be displayed as a function of time or pressure. The outputs provided show the parameter type by way of engineering units; the 'Y' axes can be scaled individually but the 'X' axis can only be scaled for all parameters within each graph. To select more than one parameter for display on the same graph, use Ctrl and the mouse to click on each in the Dialog box. Several individual graphs can be displayed at once, the limitations of which would depend upon PC configuration and the number of tasks running in the WINDOWS environment, such as statistical analysis packages, word processor, etc.

Graphical representation can be made of any of the parameters from an instrument in real time mode once the connection has been established. Each graph may be iconized, but will still be refreshed as new data appears. A hard copy of the plot can be produced by selecting the pull down menu *Files* and selecting **Print** which will then show a standard type Dialog box from which print resolution, number of copies etc. can be chosen.

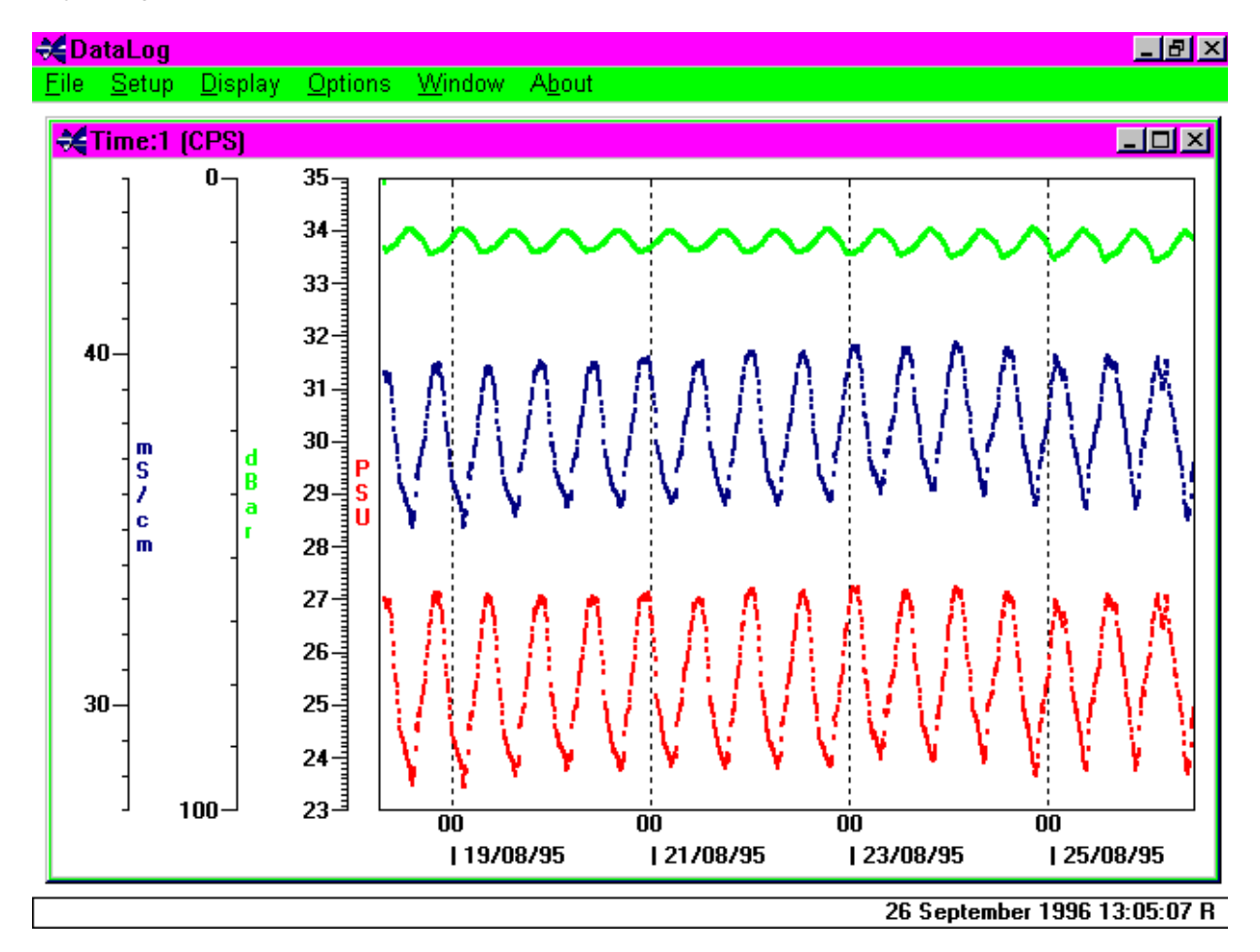

A typical graph is shown below as a function of Time.

#### 5.3.4.1 GRAPH SETTINGS

Selecting Graph Settings from the Options menu in graph mode allows the user to change certain features of the display. Shown below is the settings Dialog box, to allow changes to be made to 'X' and 'Y' axes scales, and parameter display colour. Select the parameter, in the example below this is Pressure, and enter new maximum and minimum value for the scale. The colour can be changed by selecting *Colour*, from which a set of basic and custom colours may be selected to suit.

As mentioned previously, the time axis can be changed, but this will be for all parameters displayed. Simply select **Start time** and enter required date/time, then select **End time** and enter as appropriate.

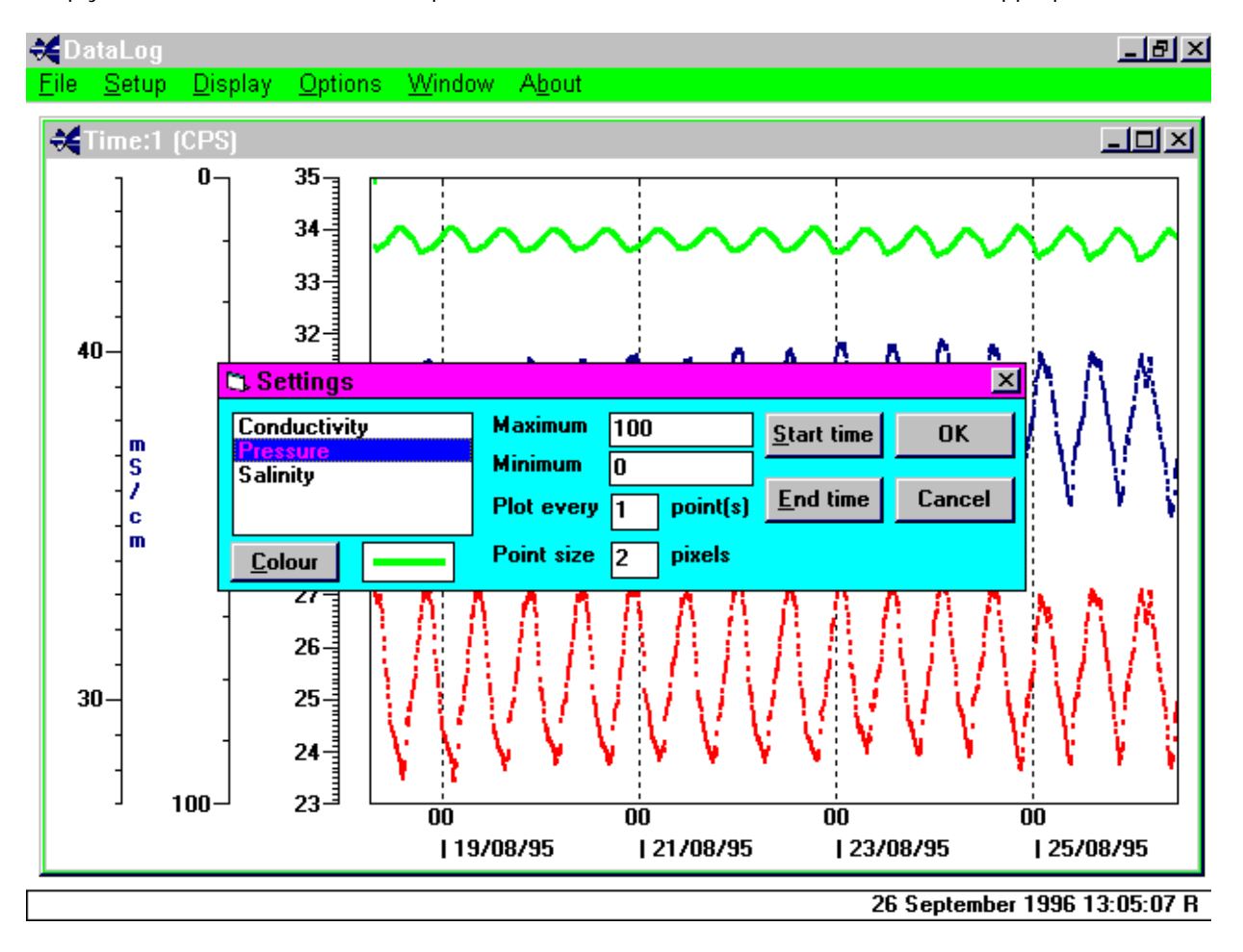

Shown below is an example of graphical output as a function of Pressure.

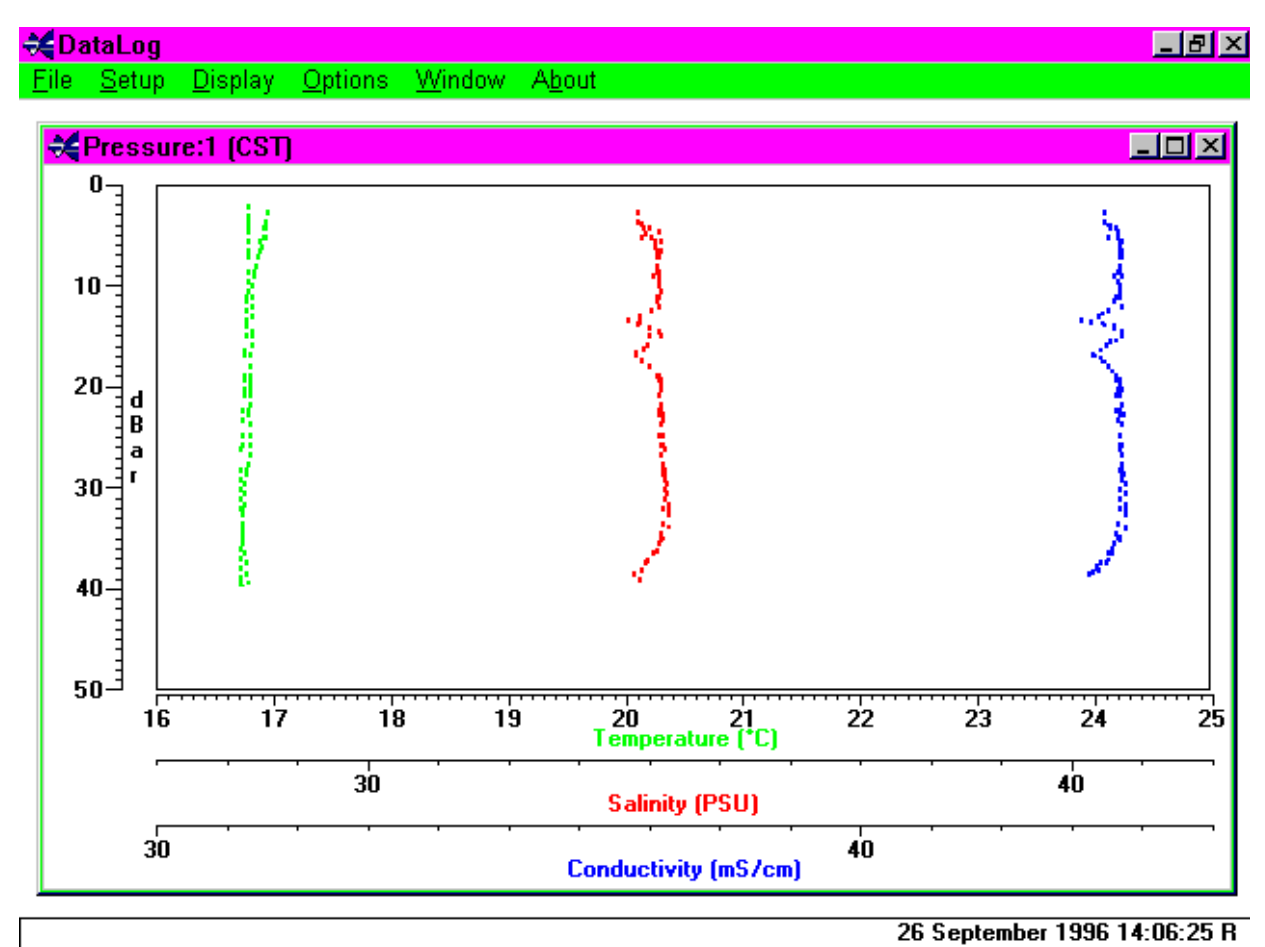

# 5.4 OPTIONS 5.4

This function allows the user to set various options as detailed below. Some functions are only available at specific points within the software. At all times, Options allows the user to select/de-select the status line at the bottom of the page

### 5.4.1 STATUS LINE

The Status line in situated at the bottom of the DataLog window. Real time data/filename and PC time and Date are displayed here. This can be toggled on/off by selecting **Status Line** with the mouse.

#### 5.4.2 CONSTANTS 5.4.2

Select either a UK nautical mile (1853.18 metres) or *International* nautical mile (1852 metres) as required followed by OK to confirm.

#### 5.4.3 UNITS 5.4.3 UNITS

The units of speed can be selected as below (OK to confirm).

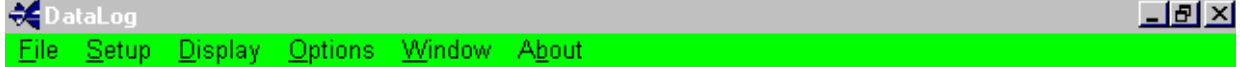

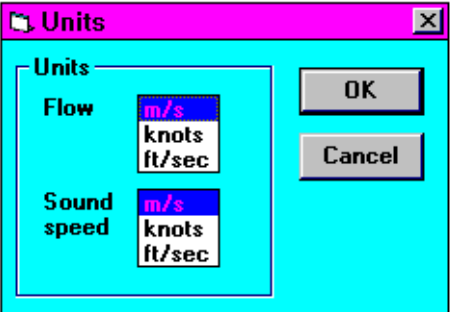

18 September 1996 10:49:32 R

### 5.4.4 TEST FORMULA

A feature of DataLog is its Test Formula Option. Selecting Test Formula from the Options Menu reveals the following display, which allows the user to calculate Density Anomaly, Salinity/Conductivity, Speed of Sound using a formula of their choice, and to perform a Depth/Pressure calculation. The following display is revealed, and an explanation of each function is given below:

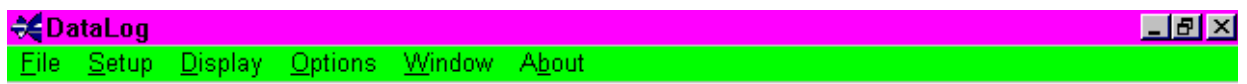

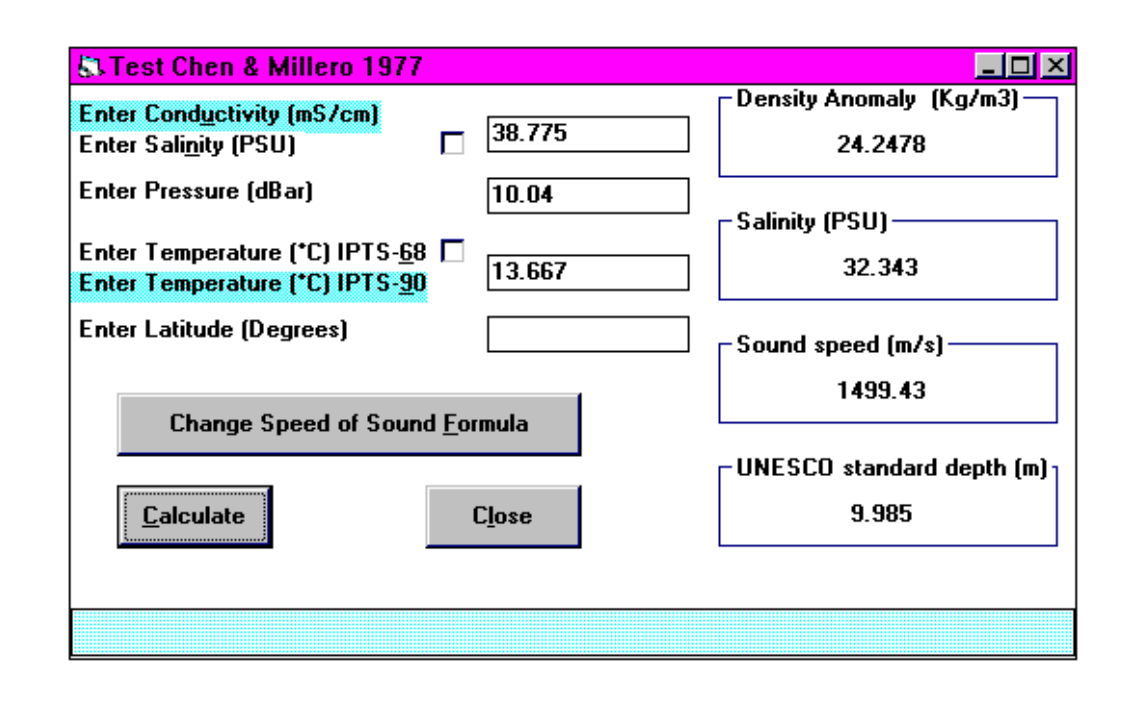

26 September 1996 10:47:10 R

### 5.4.4.1 USER INPUT VALUES

#### CONDUCTIVITY/SALINITY

The user has the option to input either Conductivity (mS/cm) or Salinity (PSU). Click on either to select (highlight), or click the check box. The program will calculate whichever is not input.

#### PRESSURE

Enter the required pressure in decibars.

#### **TEMPERATURE**

It is possible to use either IPTS-68 or IPTS-90 temperature values in the calculations. Simply click on the desired scale or the check box to select.

#### LATITUDE

This is required to correct for local gravity which is required in depth calculations for Speed of Sound [for all formulae with the exception of Chen & Millero 1977]. Enter the geographical latitude for the measurement site, using a negative number if South of the equator.

#### CHANGE SPEED OF SOUND FORMULA

The user can select a formula with the Change Speed of Sound Formula button. Note that for all formulae apart from Chen & Millero, geographical latitude must be input. Clicking the Calculate button then reveals the Speed of Sound as calculated using the selected formula.

NOTE: This has no effect on the formula used by the software for the Speed of Sound in Running Mode.

### 5.4.4.2 CALCULATED PARAMETERS

The formulae used for calculating Density Anomaly γ, Salinity, Depth and Speed of Sound are given in Appendix 1. Conductivity is calculated from Salinity using a Newton Raphson Iteration of the Salinity formula. Salinity and Conductivity are self explanatory functions. Speed of Sound can be calculated using various formulae, and the merits of each are discussed in Appendix 1.3. Density Anomaly γ and Depth require further explanation:

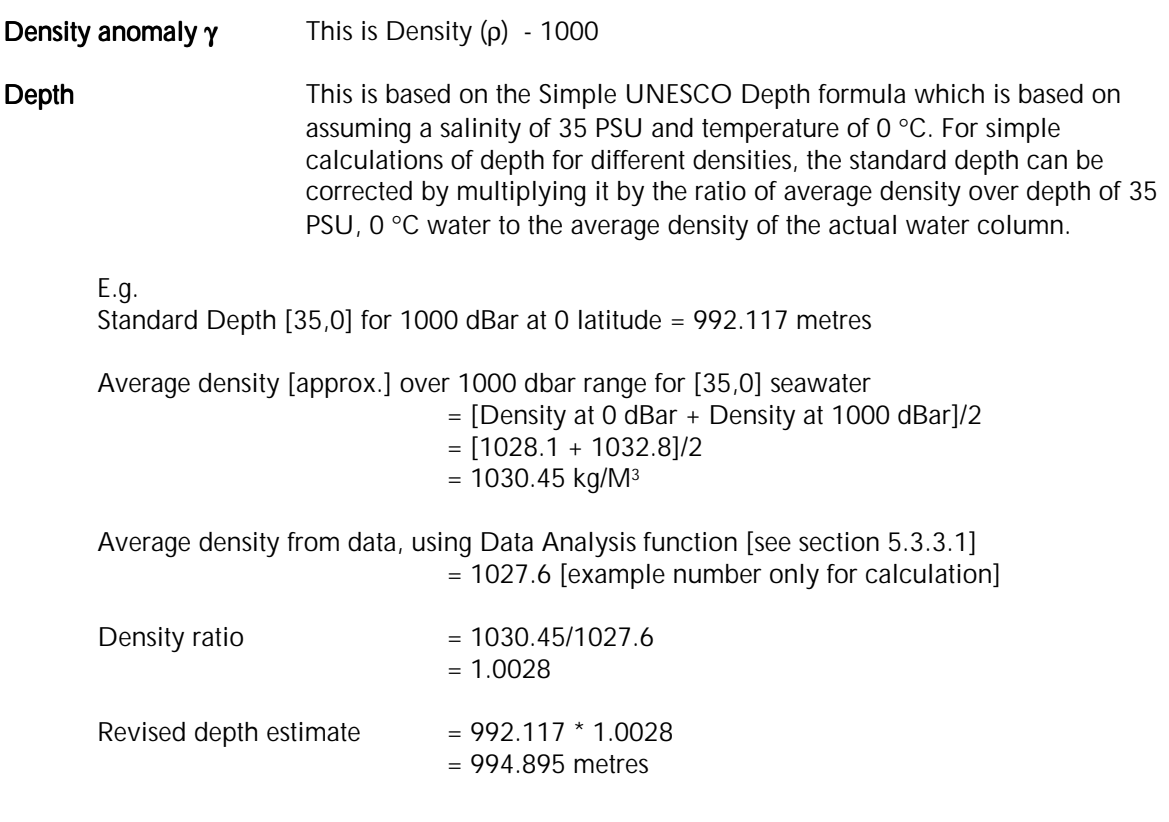

#### 5.4.5 SPLIT SPREADSHEET

If a saved datafile is very large, the user may find it easier to split the file into a number of smaller files for ease of analysis. If this is required, select Split Spreadsheet from the Options menu. A display similar to that shown below will appear. Select the file to be split, and choose a new name for the smaller files. By default, the new extensions to the smaller files will be of the form .000, .001, .002 etc.

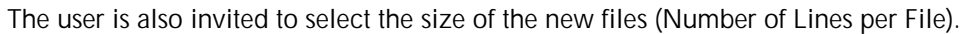

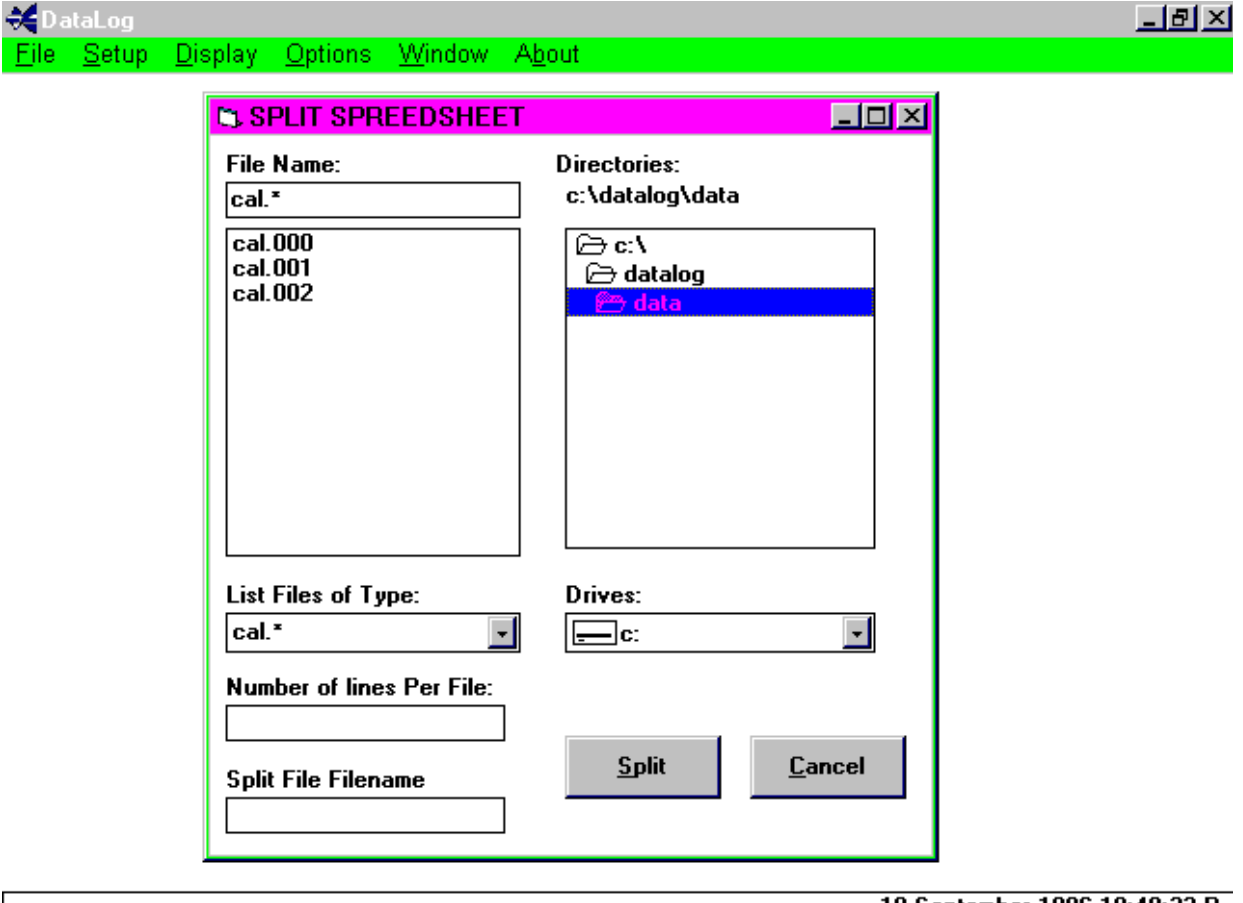

18 September 1996 10:49:32 R

Each new file will have the same Header information as the original, but the fact that it is a Split Spreadsheet will also be indicated.

# 5.5 WINDOW

The Window pull down menu allows the user to configure the display to either Cascade, Tile or Arrange Icons if showing. It should be noted however that the Brief and Full displays are not affected by this command as they are created for display outside the DataLog window.

### 5.5.1 CASCADE

Below is an example of a cascaded display.

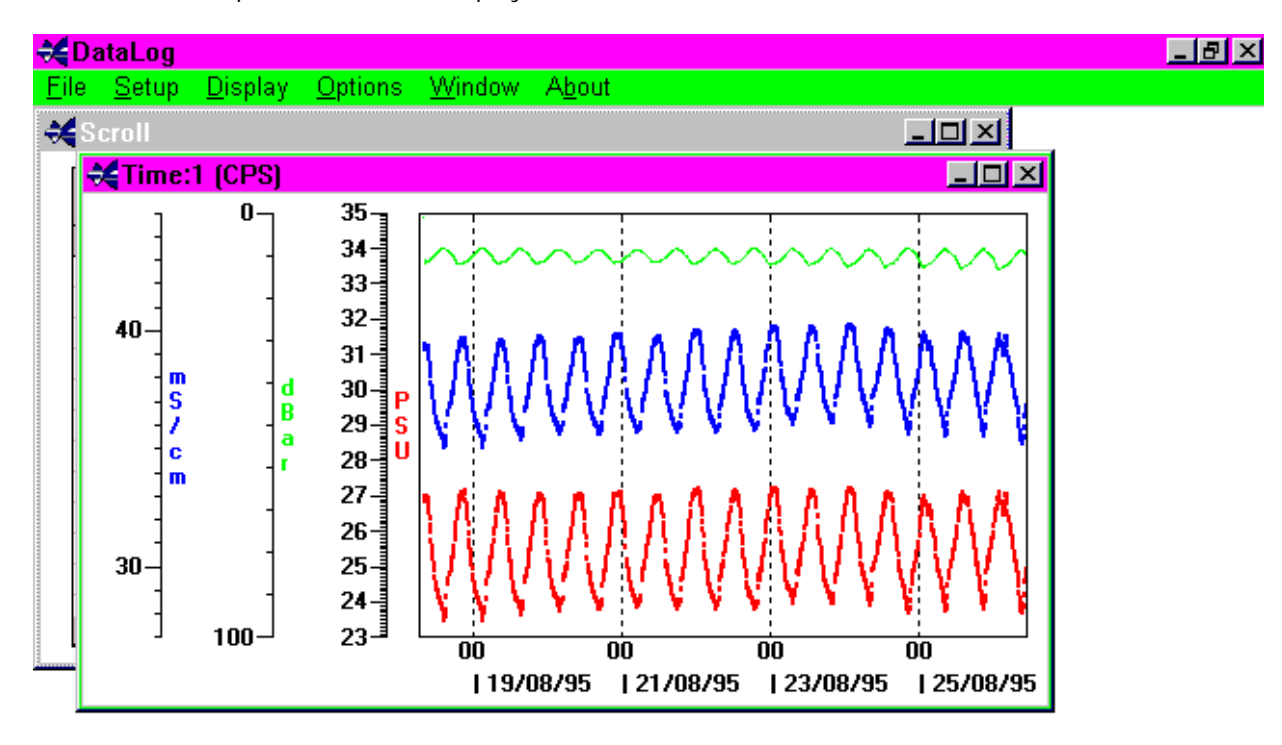

26 September 1996 14:59:38 R

### 5.5.2 TILE

Below is an example of a Tiled display.

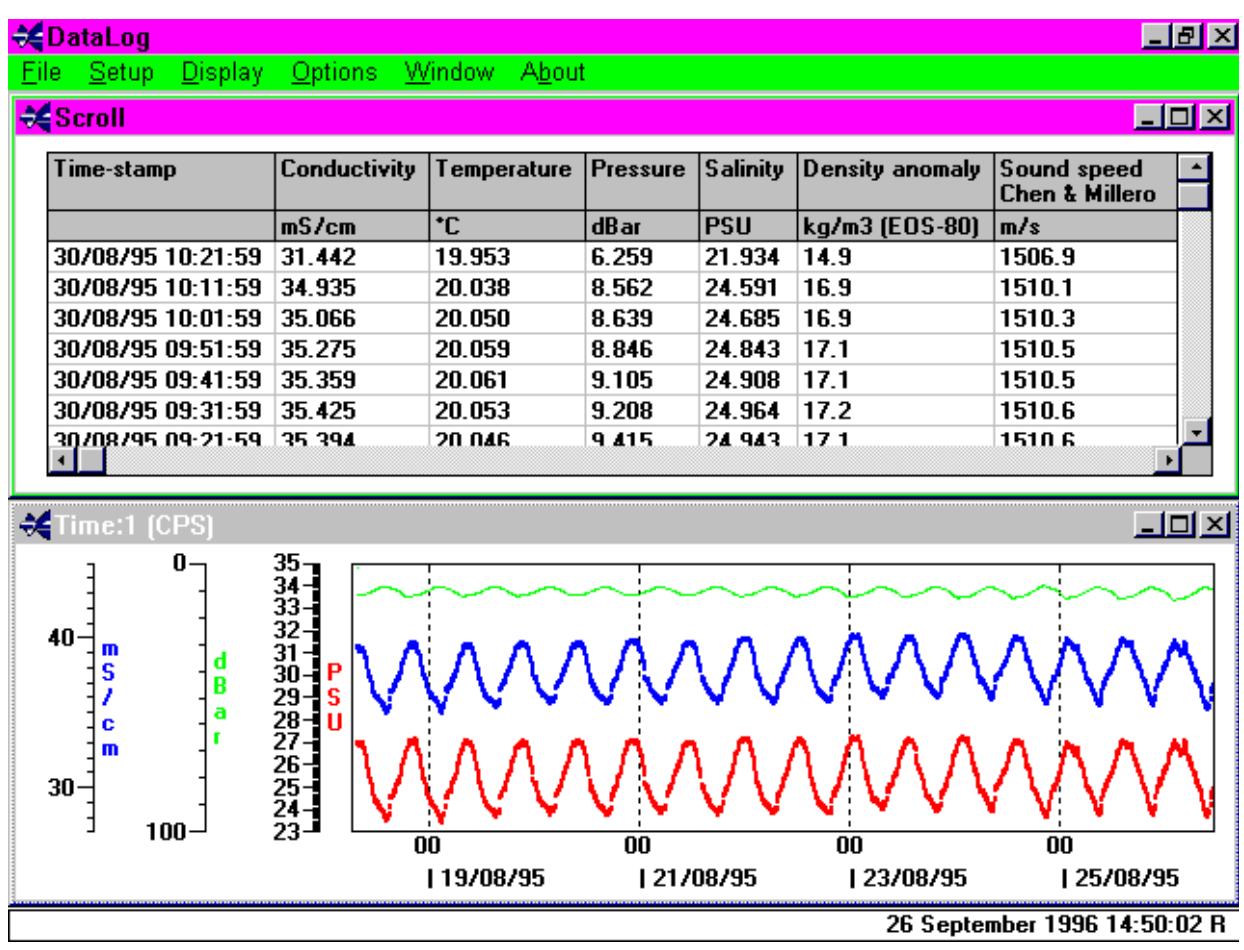

### 5.5.3 ARRANGE ICONS 5.5.3 ARRANGE ICONS

Shown below is an example of the above function with a graphical display.

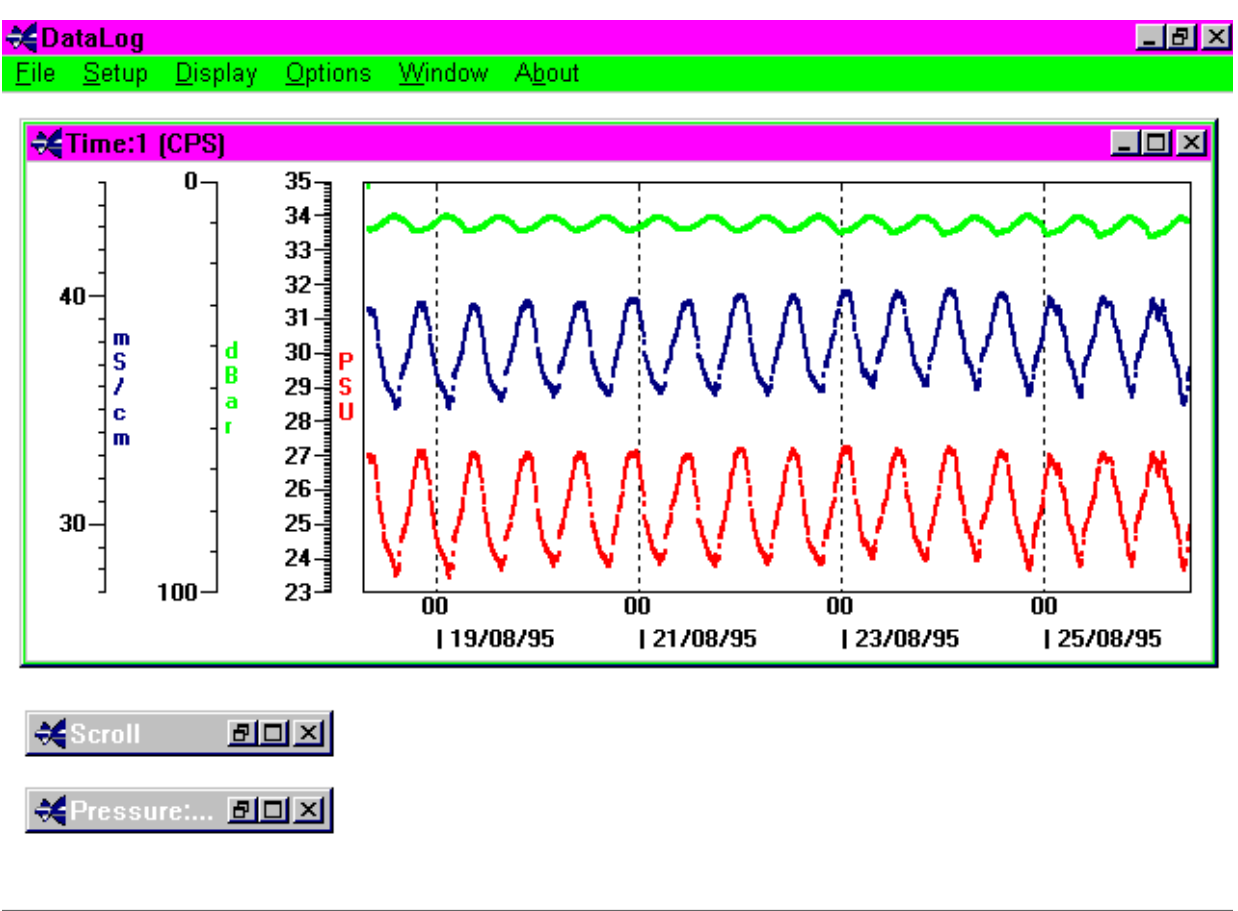

26 September 1996 13:41:50 R

# 5.6 ABOUT

To enable the user to determine which software version is operating, select the **About** function. A display similar to below will be shown which contains information with regard to PC configuration.

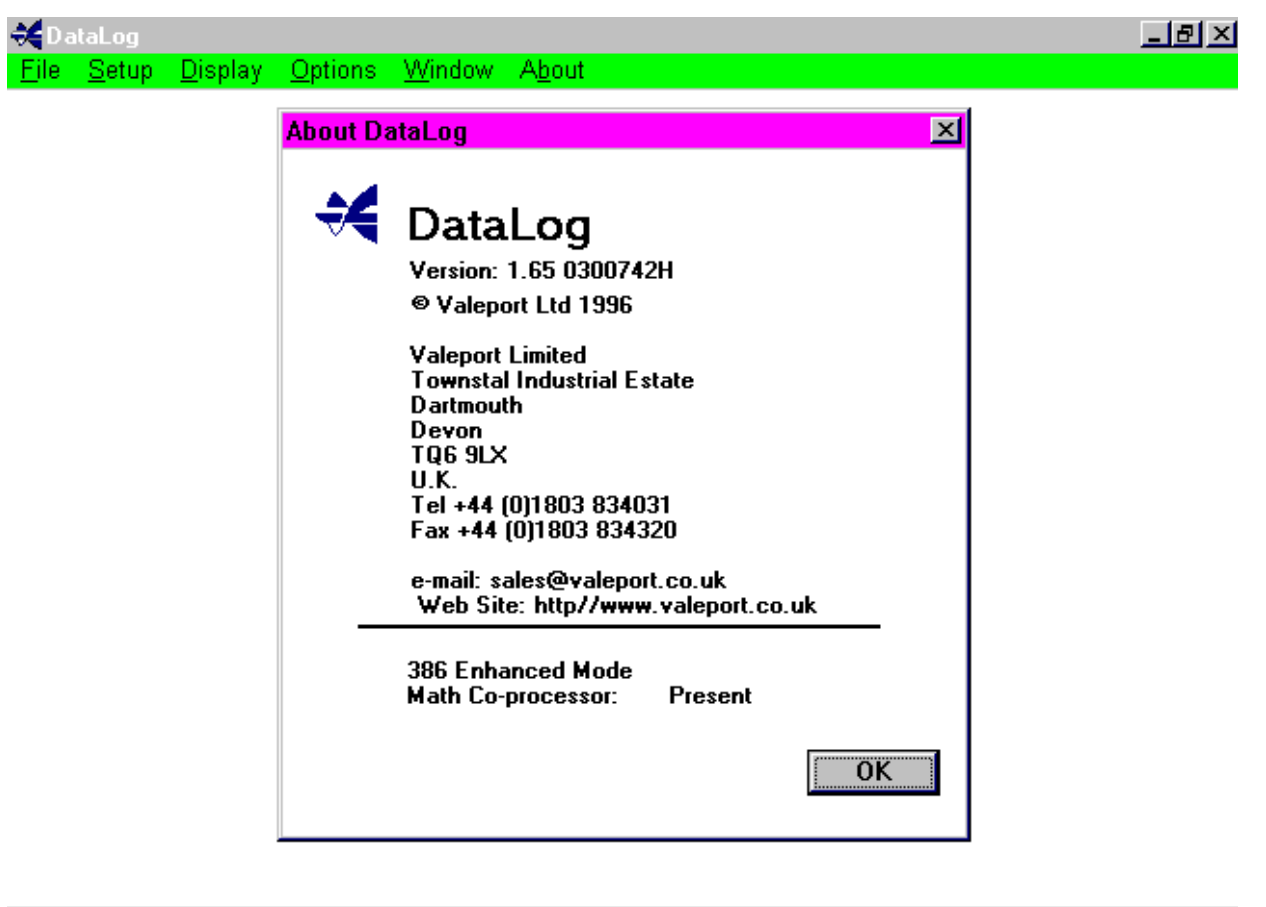

18 September 1996 10:49:32 R

# APPENDIX 1 DERIVED PARAMETER FORMULAE

The following extracts are taken and adapted from "Processing of Oceanographic Station Data", published by UNESCO in 1991.

# A1.1 SALINITY

The Practical Salinity Scale (PSS-78)

The fundamental step in constructing the practical salinity scale PSS-78 consisted of defining a single reference point (S=35) on the scale as having the same electrical conductivity as a reference potassium chloride (KCl) solution at 15°C and atmospheric pressure. The transition from the previous scale was made by selecting a single batch (P79) of Standard Seawater and equating the new scale to the old through the chlorinity relationship  $S = 1.80655$  CI for that particular batch. As the salinity on the practical scale is defined to be conservative with respect to addition and removal of water, the entire salinity range is accessible through precise weight dilution or evaporation without additional definitions. However, the practical scale is defined in terms of conductivity ratio and not by its conservative properties. Thus the second part of the definition was constructed by measuring the conductivity ratio to the KCl standard or an equivalent secondary standard over the entire range of salinities (1 to 42) of samples prepared by evaporation or dilution of batch P79 SSW and computing an empirical formula  $S = S(R_{15})$ , where R<sub>15</sub> is the conductivity ratio 15°C and atmospheric pressure to the KCl standard. Thus salinities on the PSS-78 scale are defined by conductivity ratios alone. Salinities determined by any other method would not necessarily coincide with the PSS-78 scale and would have to be identified separately. Lewis and Perkin (1981) and Mamayev (1986) discuss differences between PSS-78 and previous scales and provide algorithms and tables to convert existing data to the new scale.

The algorithm for converting conductivity ratio to salinity is constructed in terms of the conductivity ratio R defined as:

$$
R = C(S, t, p)/C(35, 15, 0)
$$
 (1)

where  $C(S, t, p)$  is the electrical conductivity as a function of salinity S, temperature t and pressure p. The ratio is factored into the functions:

$$
R = r_t(t) \cdot R_t(S, t) \cdot R_p(R, t, p)
$$
\n(2)

where

$$
r_{t}(t) = C(35, t, 0)/C(35, 15, 0)
$$
  
\n
$$
R_{t}(S, t) = C(S, t, 0)/C(35, t, 0)
$$
  
\n
$$
R_{p}(R, t, p) = C(S, t, p)/C(S, t, 0)
$$

Salinity is given by the function

$$
S = \sum_{n=0}^{5} \left[ a_n + \frac{\Delta t}{1 + k \Delta t} b_n \right] \cdot R_i^{n/2} \tag{3}
$$

with coefficients

 $a_0 = +0.0080$   $b_0 = +0.0005$   $k = +0.0162$ <br>  $a_1 = -0.1692$   $b_1 = -0.0056$   $\Delta t = +15$  $a_1 = -0.1692$   $b_1 = -0.0056$ <br>  $a_2 = +25.3851$   $b_2 = -0.0066$  $a_2 = +25.3851$   $b_2 = -0.0066$ <br> $a_3 = +14.0941$   $b_3 = -0.0375$  $a_3 = +14.0941$   $b_3 = -0.0375$ <br>  $a_4 = -7.0261$   $b_4 = +0.0636$  $-7.0261$  b<sub>4</sub> =  $+0.0636$ <br>+2.7081 b<sub>5</sub> = -0.0144  $a<sub>r</sub> = +2.7081$ 

At  $t = 15^{\circ}$ C (3) reduces to the formula defining the practical salinity scale (Perkin and Lewis 1980).

(5)

The factors  $r_{\scriptscriptstyle f}$ and  $R_{\scriptscriptstyle p}$  are given by

 $r_{\scriptscriptstyle t} = \sum_{\scriptscriptstyle 0}^4 C_{\scriptscriptstyle n} t^{\scriptscriptstyle n}$ (4)

where

$$
C_0 = +0.6766097 \t C_3 = -6.9698E-7
$$
  
\n
$$
C_1 = +2.00564E-2 \t C_4 = +1.0031E-9
$$
  
\n
$$
C_2 = +1.104259E-4
$$

and

$$
R_{p} = 1 + \frac{e_{1}p + e_{2}p^{2} + e_{3}p^{3}}{1 + d_{1}t + d_{2}t^{2} + (d_{3} + d_{4}t) \cdot R}
$$

$$
=1+\frac{C}{B+AR}
$$

with

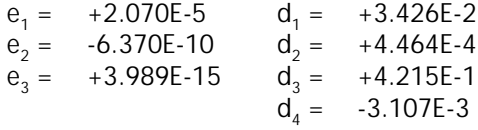

for temperature in°C and pressure in dBar.

Given a measurement of R, t and p, salinity is computed by solving (2) for  $R^-_t$   $R^-_t = R/(r^1_tR^0_p)$  and evaluating S from (3). If conductivity ratio  $R$  is required given  $S_i$   $t$  and  $\rho_i$  the ratio  $R_i$ can be found by numerical inversion of (2), and  $R$  can be found by solving the quadratic equation

$$
R = r_i \cdot R_i \cdot R_p = r_i \cdot R_i \cdot \left[1 + \frac{C}{AR + B}\right]
$$

or

$$
R = \frac{\left[ (Ar_iR_i - B)^2 + 4r_iR_iA(B+C) \right]^{1/2} + [Ar_iR_i - B]}{2A}
$$
(6)

This description of PSS-78 has been adapted from Fofonoff (1985)

# A1.2 DENSITY ANOMALY GAMMA

Equation of State of Seawater (EOS-80)

The equation of state of seawater is the mathematical expression to calculate density from measurements of temperature, pressure and salinity. Virtually all the computations of density of seawater made since the beginning of the century have been based on the direct measurements of density, chlorinity and salinity made by Knudsen, Forch and Sörensen (1902), and of compression of seawater made by Ekman (1908). This equation was obtained from measurements of density of natural seawater in which the proportions of the various ions are not exactly constant. To be consistent with the new definition of the Practical Salinity, 1978, the new equation of state is based on measurements of density of standard seawater solutions obtained by weight dilution with distilled water and by evaporation. As the absolute density of pure water is not known with enough accuracy, the density of distilled water used for these measurements was determined from the equation of the SMOW (Standard Mean Ocean Water) whose isotopic composition is well defined.

The new equation of state (EOS-80) which was adopted by JPOTS in 1981 (UNESCO, 1981c) is:

$$
v(S, t, p) = v(S, t, 0)[1 - p/K(S, t, p)]
$$
  
\n
$$
\rho(S, t, 0) = 1/v(S, t, 0) = A + BS + CS^{3/2} + DS^2
$$
  
\n
$$
K(S, t, p) = E + FS + GS^{3/2} + (H + IS + JS^{3/2})p + (M + NS)p^2
$$

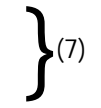

where the coefficients  $A, B, \ldots, N$  are polynomials in temperature t. Units: salinity, PSS-78; temperature, <sup>°</sup>C; pressure (*p*), bar; density (ρ), kg/m<sup>3</sup>; specific volume (ν), m<sup>3</sup>/kg. These coefficients are given below.

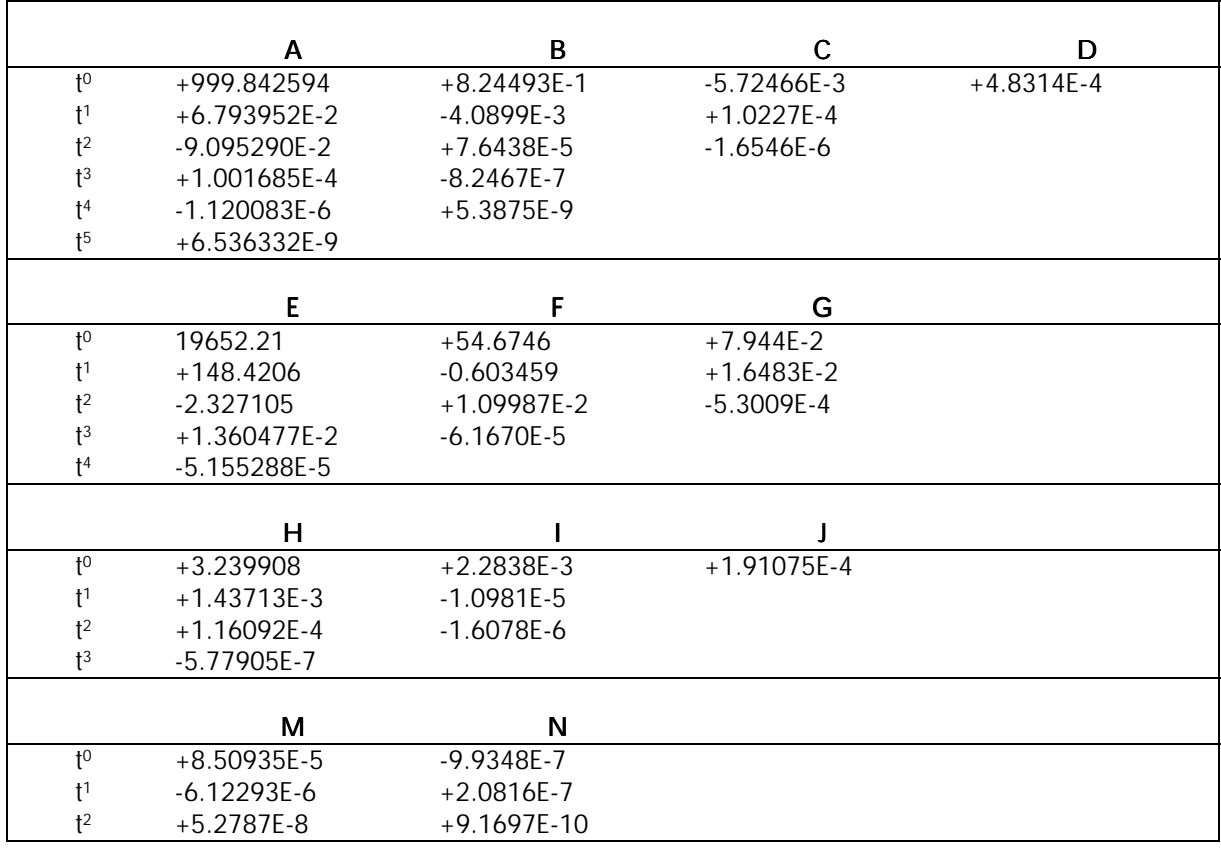

Density Anomaly  $\gamma$  is defined as the Density of the water minus 1000 kg/m<sup>3</sup>.

# A1.3 SPEED OF SOUND

The following information, discussion and conclusions are taken from Special Publication No.34 of the Hydrographic Society, prepared by JM Pike and FL Beiboer of METOCEAN plc. The report is entitled "A Comparison Between Algorithms for the Speed of Sound in Seawater".

The following abbreviations and units are used:

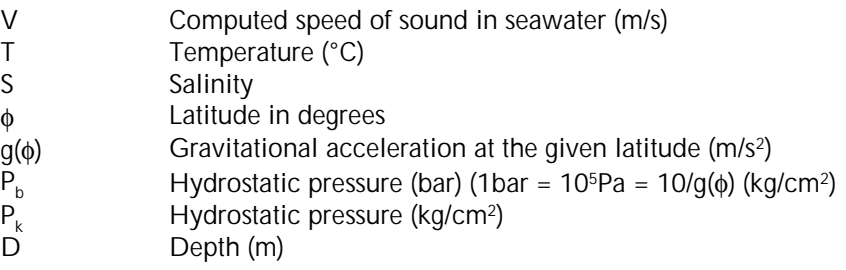

#### A1.3.1 STANDARD FORMULAE

### A1.3.1.1 PRESSURE/DEPTH RELATIONSHIP

Several relationships are identified by Robertson(l), ranging from the approximate ("1 km of seawater generates a pressure of 101 bar"), to the precise (use of the MacKenzie or UNESCO algorithms).

The accurate relationships require computation of the gravitational field at the latitude in question using an appropriate formula for the gravitational field.

The UNESCO pressure/depth relationship has not been the subject of significant academic debate since its introduction, and is stated as follows:

$$
D = \frac{(C_1 * (P_b * 10) + C_2 * (P_b * 10)^2 + C_3 * (P_b * 10)^3 C_4 * (P_b * 10)^4)}{(g(\phi) + \frac{1}{2}g' * P_b)} + \Delta d / 9.8
$$

where:

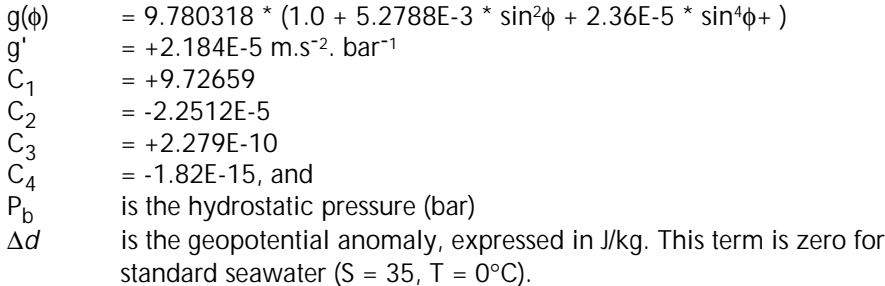

The geopotential anomaly term ( $\Delta d$ ) contains the correction for the actual density distribution within the water column, and can be evaluated for precise computation (or where there are extremes of temperature or salinity) by integrating the specific volume anomaly over the required pressure range. The procedures for this are also included in UNESCO Technical Paper #44.

The DataLog program, however, does not feature the ability to input ∆d (which is therefore assumed to be 0).

This assumption is recognised as being legitimate, with the resultant pressure depth algorithm called 'Simple UNESCO Depth':

$$
D = \frac{(C_1 * (P_b * 10) + C_2 * (P_b * 10)^2 + C_3 * (P_b * 10)^3 C_4 * (P_b * 10)^4)}{(g(\phi) + \frac{1}{2}g' * P_b)}
$$

This value of D is used in all formulae within DataLog

### A1.3.1.2 WOOD (1949)

 $V = 1410 + 4.21 * T - 0.037 * T^2 + 1.14 * S + 0.018 * D$ 

This formula was recognised before 1960 as being inadequate, and was replaced (at least in US Navy Hydrographic Office operations) in 1962 by the Wilson formula. It is thus not used in DataLog.

# A1.3.1.3 WILSON (OCTOBER 1960) Full Version

The full version of this formula is:

```
V = 1449.14 + V_T + V_P + V_S + V_{STP}, where
V_T = 4.5721 * T - 4.4532 E - 2 * T^2 - 2.6045 E - 4 * T^3 + 7.9851 E - 6 * T^4V_p = 1.60272E - 1*P_k + 1.0268E - 5*P_k^2 + 3.5216E - 9*P_k^3 - 3.3603E - 12*P_k^4V_s = 1.39799 * (S - 35) + 1.69202E - 3 * (S - 35)^2V_{SIP} = (S-35)*(-1.1244E-2*T+7.7711E-7*T^2+7.7016E-5*P_k-1.2943E-7*P_k^2+3.1580E-8*P_k*T+1.5790E-9*P_k*T^2)+ P_k^* (-1.8607E - 4*T + 7.4812E - 6*T^2 + 4.5283E - 8*T^3)+ P_k^2*(-2.529E - 7*T + 1.8563E - 9*T^2)+ P_k^3*(-1.9646E-10*T)
```
Wilson states that the formula is valid to within  $\pm$  0.3 m/s in the ranges:

 $-4\degree C < T < 30\degree C$ ; 0 < S < 37 1 kg/cm<sup>2</sup>; < P<sub>k</sub> < 1000 kg/cm<sup>2.</sup>

where 
$$
P_k = P_b \cdot \frac{10}{g(\phi)}
$$

#### Simplified Version

A simplified version of this formula, which is believed to have been used for a number of offshore surveys, is:

 $V = 1.449.14 + 4.5721 * T - 4.4532 E - 2 * T^2 - 2.6045 E - 4 * T^3 + (1.39799 - [1.1244 E - 2 * T]) * (S - 35) + 1.643 E - 2 * D$ 

The range of validity is likely to be comparable to the full version, with simplification (and inaccuracy) introduced by replacing the pressure terms with a depth term (of unknown provenance), and ignoring 4th order temperature terms (inter alia).

### A1.3.1.4 MEDWIN (1975)

This simple formula was based on the Del Grosso equation and is:

```
V = 1449.2 + 4.6 * T - 0.055 * T^2 + 0.00029 * T^3 + (1.34 - 0.010 * T) * (S - 35) + 0.016 * D
```
Medwin states the formula is valid "for realistic combinations of T, S, P" in the ranges  $0 < T < 3S^{\circ}C$ ,  $0 < S < 45$ ,  $0 < D < 1000$  m. The fact that the equation was based on the Del Grosso equation, however, leads to the conclusion that the range of validity cannot be superior to the Del Grosso formula itself, which is deemed to be valid only in a limited temperature and salinity range.

The more likely validity of the Medwin formula is indicated in the matrix below, in which the maximum valid pressure (in bar) is indicated for each temperature and salinity:

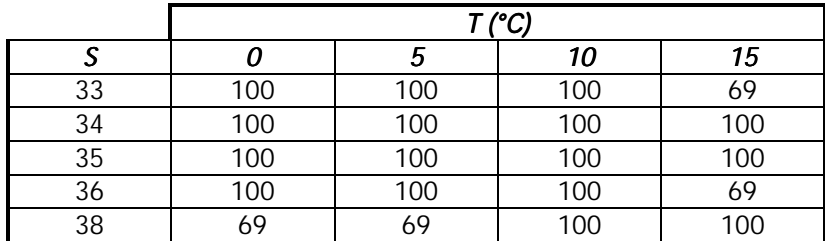

### A1.3.1.5 CHEN AND MILLERO (1977)

This formula was adopted by UNESCO in 1983 and is as follows:

$$
V = C_{w}(t, p) + A(t, p). S + B(t, p). S^{3/2} + D(t, p). S^{2}
$$

where,

$$
C_{w}(t, p) = C_{\omega} + C_{\omega}.T + C_{\omega}.T^{2} + C_{\omega}.T^{3} + C_{\omega}.T^{4} + C_{\omega}.T^{5} +
$$
  
\n
$$
(C_{10} + C_{11}.T + C_{12}.T^{2} + C_{13}.T^{3} + C_{14}.T^{4}).P_{b} +
$$
  
\n
$$
(C_{20} + C_{21}.T + C_{22}.T^{2} + C_{23}.T^{3} + C_{24}.T^{4}).P_{b}^{2} +
$$
  
\n
$$
(C_{30} + C_{31}.T + C_{32}.T^{2}).P_{b}^{3}
$$

 $A(t, p) = A_{00} + A_{01} \cdot T + A_{02} \cdot T^2 + A_{03} \cdot T^3 + A_{04} \cdot T^4 +$  $(A_{10} + A_{11} \cdot T + A_{12} \cdot T^2 + A_{13} \cdot T^3 + A_{14} \cdot T^4) \cdot P_{\scriptscriptstyle{b}}$  $(A_{20} + A_{21} \cdot T + A_{22} \cdot T^2 + A_{23} \cdot T^3) \cdot P_b^2 +$  $(A_{30} + A_{31} \cdot T + A_{32} \cdot T^2) \cdot P_b$ 2 03 3 04 4 2 13 3 14 4 2 23  $3\sqrt{2}$  $^2$  גמ $^3$ 

$$
B(t, p) = B_{00} + B_{01} \cdot T + (B_{10} + B_{11} \cdot T) \cdot P_{b}
$$

$$
D(t, p) = D_{00} + D_{10} \cdot P_{b}
$$

with the coefficients defined in the following matrix:

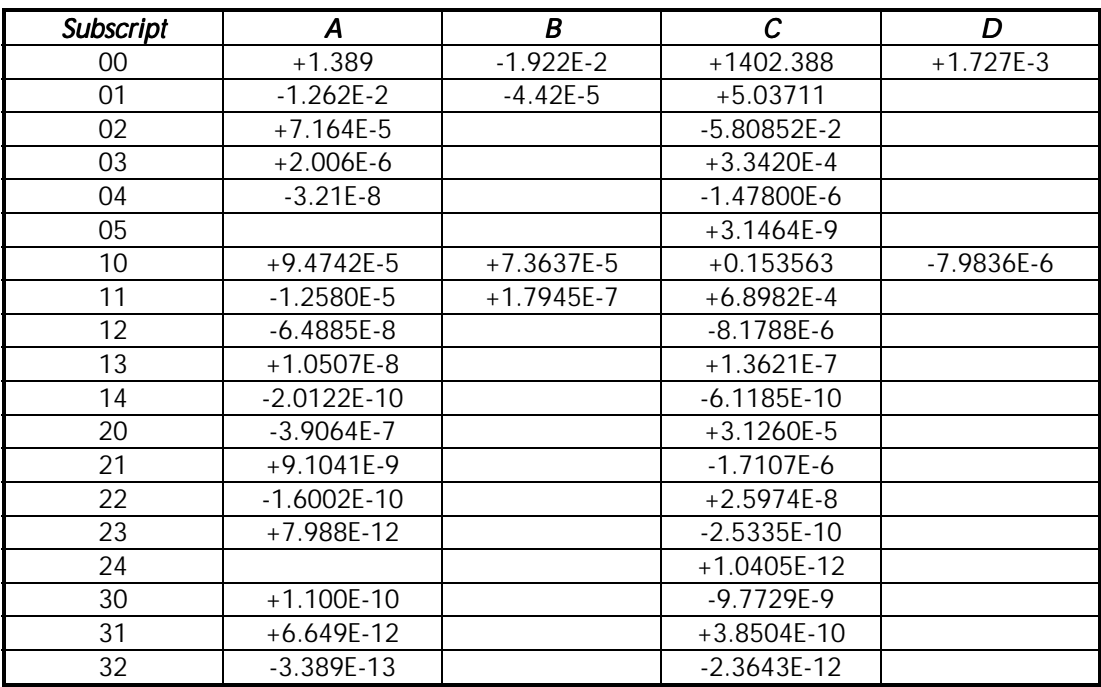

The Chen & Millero expression is based upon comprehensive observations on seawaters in the ranges 0<T<40°, 0<S<40, 0<P<sub>b</sub><1000. Some concern has been expressed, however, at the accuracy of the formula at pressures exceeding 100 bar.

# A1.3.1.6 DEL GROSSO (1974)

$$
V = C_{000} + DC_T + DC_S + DC_{F} + DC_{STP}
$$
, where  
\n
$$
C_{000} = 1402.392
$$
\n
$$
DC_T = 0.501109398873E + 1*T - 0.550946843172E - 1*T2 + 0.221535969240E - 3T3
$$
\n
$$
DC_S = 0.132952290781E + 1*S + 0.128955756844E - 3*S2
$$
\n
$$
DC_P = 0.156059257041*P_k + 0.244998688441E - 4P_k2 - 0.883392332513E - 8*P_k3
$$
\n
$$
DC_{STP} = -0.127562783426E - 1*T*S + 0.635191613389E - 2*T*P_k
$$
\n
$$
+ 0.265484716608E - 7*T2*P_k2 - 0.159349479045E - 5*T*P_k2
$$
\n
$$
+ 0.522116437235E - 9*T*P_k3 - 0.438031096213E - 6*T3*P_k
$$
\n
$$
- 0.161674495909E - 8*S2*P_k + 0.968403156410E - 4*T2*S
$$
\n
$$
+ 0.485639620015E - 5*T*S2*P_k - 0.340597039004E - 3*T*S*P_k
$$

The formula is deemed to be valid only in the temperature and salinity ranges, and up to the pressures (bar), indicated in the matrix below:

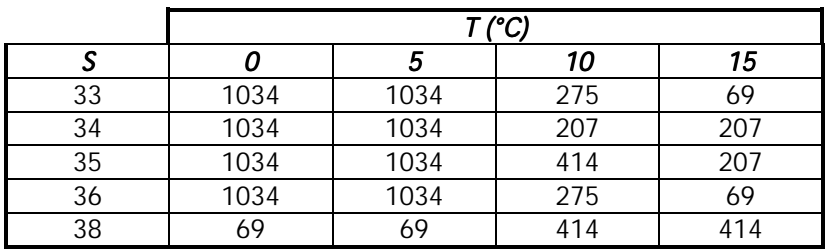

## A1.3.1.7 MACKENZIE (1981)

Based upon widespread oceanographic measurements, the MacKenzie formula is:

$$
V = 1448.96 + 4.591 * T - 5.304E - 2 * T2 + 2.374E - 4 * T3
$$
  
+ 1.340 \* (S – 35) + 1.630E – 2 \* D + 1.675E – 7 \* D<sup>2</sup>  
- 1.025E – 2 \* T \* (S – 35) – 7.139E – 13 \* T \* D<sup>3</sup>

and is stated to be valid for naturally occurring seawaters in the intervals indicated in the matrix below:

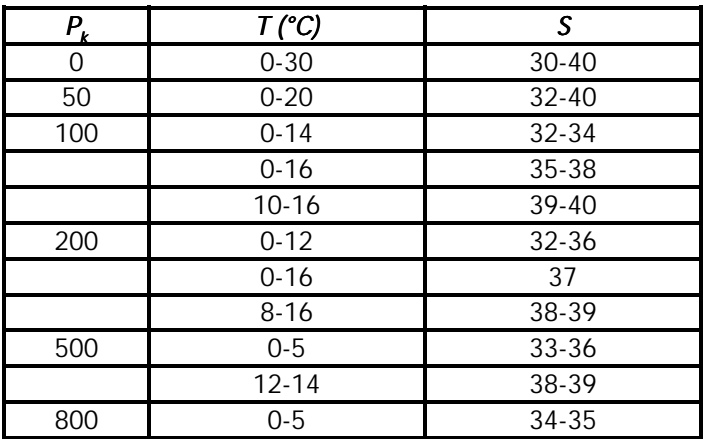

### A1.3.2 DISCUSSION

#### A1.3.2.1 DEVELOPMENT OF FORMULAE

A useful overview of the history of seawater speed of sound measurements and formulae is provided by Dulshaw et al.

All formulae given above (and the majority of others referred to in the course of this study) were empirically derived from measurements of acoustic velocity of seawater samples whose temperature, salinity and pressure were measured in the oceans and/or varied in the laboratory. The Robertson equation is one of the few attempts to base the equations for the speed of sound on theoretical considerations alone.

The Wood formula, while in use even now, was considered as early as 1960 to be unreliable for the advancing technology and requirements of that era, and was superseded by the Wilson formula in 1961.

The recognition of defects in the experimental methods of Wilson, together with the adoption of the practical salinity scale and the international equation of state for seawater (EOS-80) resulted in the Wilson formula being superseded for oceanographic purposes by the Chen & Millero formula, which still represents the formal standard for oceanographic purposes.

The limitations of the Chen & Millero formula in turn were revealed by precise in situ observations of acoustic velocity with depth, and by the advent of tomographic methods to determine seawater physical properties along very large path-lengths (across oceans) and to great depths.

These observations have led in recent years to the realisation that the Chen & Millero formula has distinct limitations at high pressures, and that the Del Grosso equation may be more realistic for such specialist purposes. The wide validity range for salinity and temperature of the Chen & Millero formula is of value for measurements on the continental shelf, however. The quality of fit of the Del Grosso equation to the modern high-pressure data sets (and the corrections that should consequently be applied to the Del Grosso equation) is currently the subject of some debate.

#### A1.3.2.2 COMPARISON OF FORMULAE

The Wood and Wilson formulae do not fit modem experimental and observational data well, and should no longer be used for precise computations. This probably is the result of improvements in observational and analytical techniques over the years, together with changes in computational methods of salinity and depth.

The remaining algorithms show fairly close agreement with one another, diverging as pressure increases.

The Chen & Millero formula is commonly accepted for oceanographic use, and was derived from measurements over a wide salinity, temperature and pressure range.

At high pressures (>100 bar), however, recent research suggests that the Del Grosso equation is more accurate, although this formula is valid only for a limited range of oceanic waters.

The Del Grosso formula has been used as a benchmark to appraise the accuracy of the other algorithms.

The following order of preference is suggested:

- i) Chen & Millero (only for water depths less than 1000m)
- ii) Del Grosso (only for water depths greater than 1000m)
- iii) MacKenzie (for rapid computations in oceanic waters to 8000m water depth)
- iv) Medwin (for rapid computations in oceanic waters to 1000m water depth)

The Medwin and Wilson (simplified) formulae diverge considerably from the remaining algorithms at temperatures greater than 20°C. This is expected from two simple formulae lacking higher order temperature terms.

There may be some advantages in using the MacKenzie and Medwin formulae where depth is known, and where the computation of pressure for inclusion in the Chen & Millero or Del Grosso formulae would become unnecessarily onerous. The user should be made aware, however, of the limited range of conditions of temperature, salinity and pressure over which these formulae are valid.

#### A1.3.2.3 THE PRESSURE/DEPTH ALGORITHM

An accurate expression for computing pressure from depth (and vice versa) may be desirable:

- a) for its own sake, to enable precise pressure and depth computations to be made for a variety of purposes; and
- b) to enable precise speed of sound computations to be made.

When using speed of sound algorithms with a pressure term (Chen & Millero, Del Grosso), the water pressure can be measured directly; estimated from a known depth and inversion of the UNESCO pressure/depth algorithm (possibly based on a carefully calibrated conductivity/temperature/depth cast); or calculated from standard tables. According to Saunders and Fofonoff, who were the originators of the basic method adopted in the UNESCO formula, these estimates should be carried out at 5 bar pressure intervals near the surface and at 200 bar intervals for greater depths.

When using speed of sound formulae with a depth term (MacKenzie or Medwin), the depth may be estimated or measured by some independent means; or computed from a pressure measurement and a conductivity/temperature depth cast. It is more likely, however, that these methods would not be used for precise purposes; they are in any case valid only for oceanic waters in which the errors in the estimation of depth, introduced through ignoring the geopotential anomaly, would not be excessive.

### A1.3.3 CONCLUSIONS

- 1. It is recommended that use of the Wood and Wilson formulae be discontinued for precise purposes, as they do not provide good agreement with modern data sets and computational methods of salinity and depth.
- 2. It is of crucial importance to ensure that the formulae (of whatever origin) are used only for observations made within the ranges of temperature, salinity and pressure for which each expression is deemed valid.
- 3. It is recommended that the Chen and Millero formula be used for seawaters on the continental shelf. This incorporates a pressure term which should be measured directly; evaluated from a known depth using the full UNESCO formula and data obtained either from oceanographic tables or from a conductivity/temperature/depth cast; or the error in using the simplified UNESCO formula deliberately accepted.
- 4. In deep ocean waters, the Del Grosso formula is currently favoured, especially for long path-lengths. This also uses a pressure term.
- 5. Where rapid computations are necessary, or where the depth is known (but not pressure), the simple MacKenzie (9 terms) and Medwin (5 terms) formulations may prove of value. These expressions are strictly valid only for normal oceanic waters. Where depth is computed from pressure, the simplified UNESCO equation for the pressure/depth relationship could be used without introducing significant error.
- 6. Incorporation of the full UNESCO pressure/depth algorithm (incorporating the geopotential anomaly) would be a useful addition to any software package, although there may be little discernible benefit to the accuracy of the speed of sound computations. The complete formula would, however, enable a full suite of precise applications to be available for use worldwide.